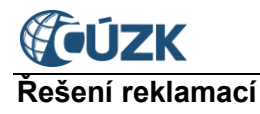

# **Řešení reklamací**

# **Tabulka úprav:**

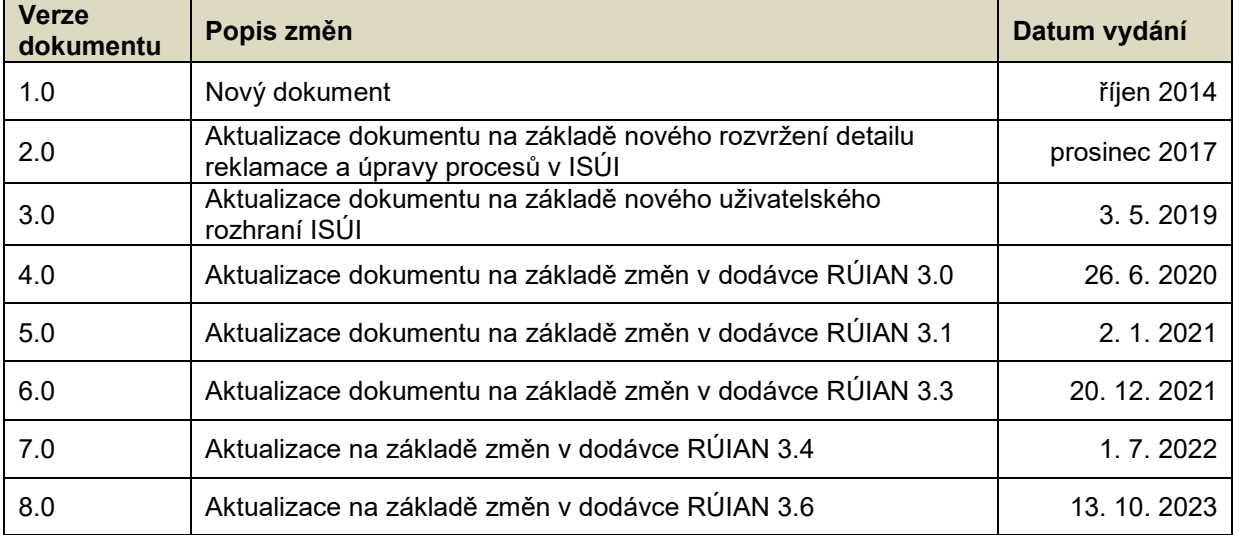

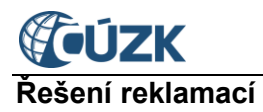

# **Seznam zkratek a pojmů použitých v tomto dokumentu**:

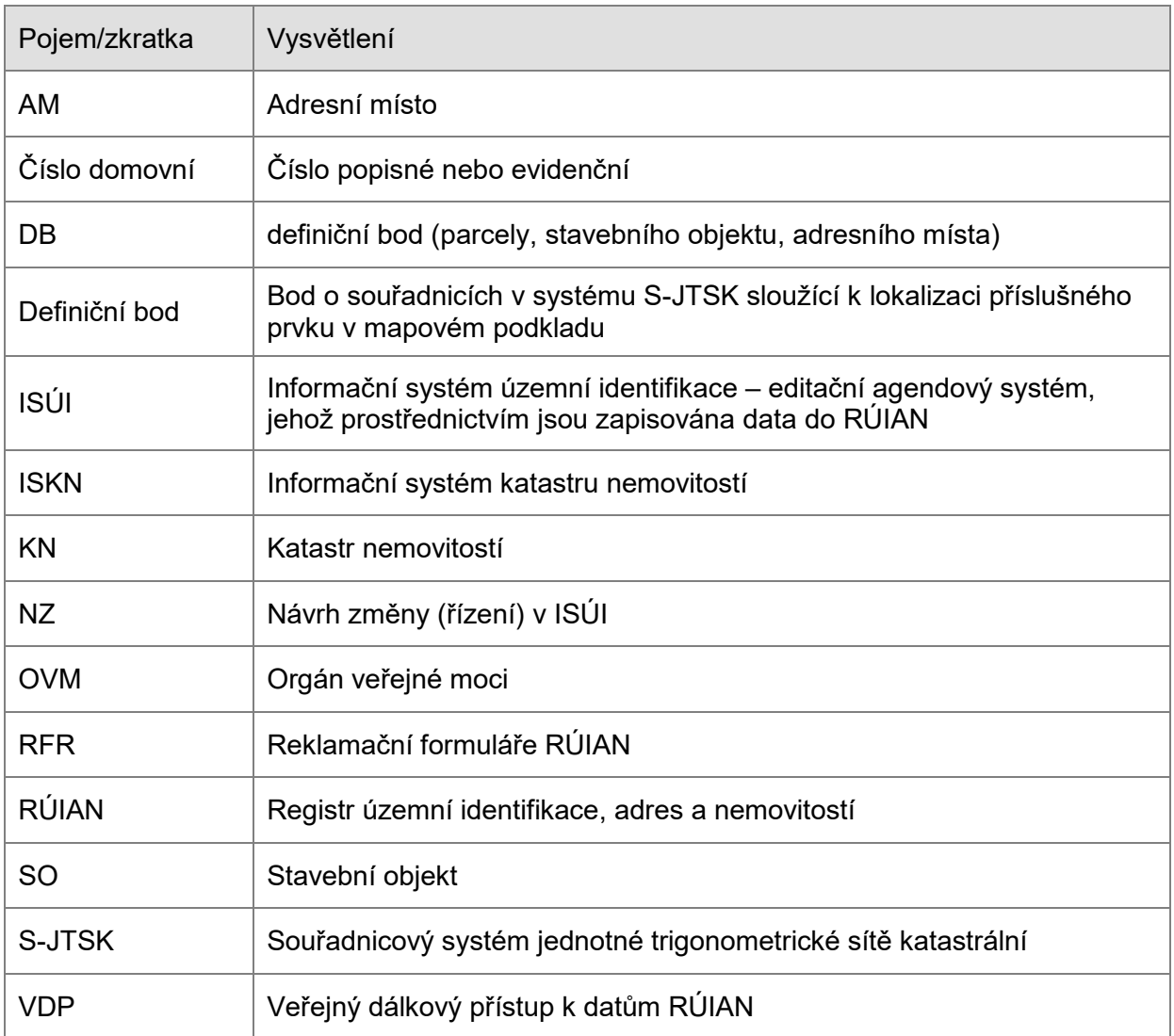

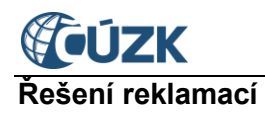

# <span id="page-2-0"></span>**OBSAH**

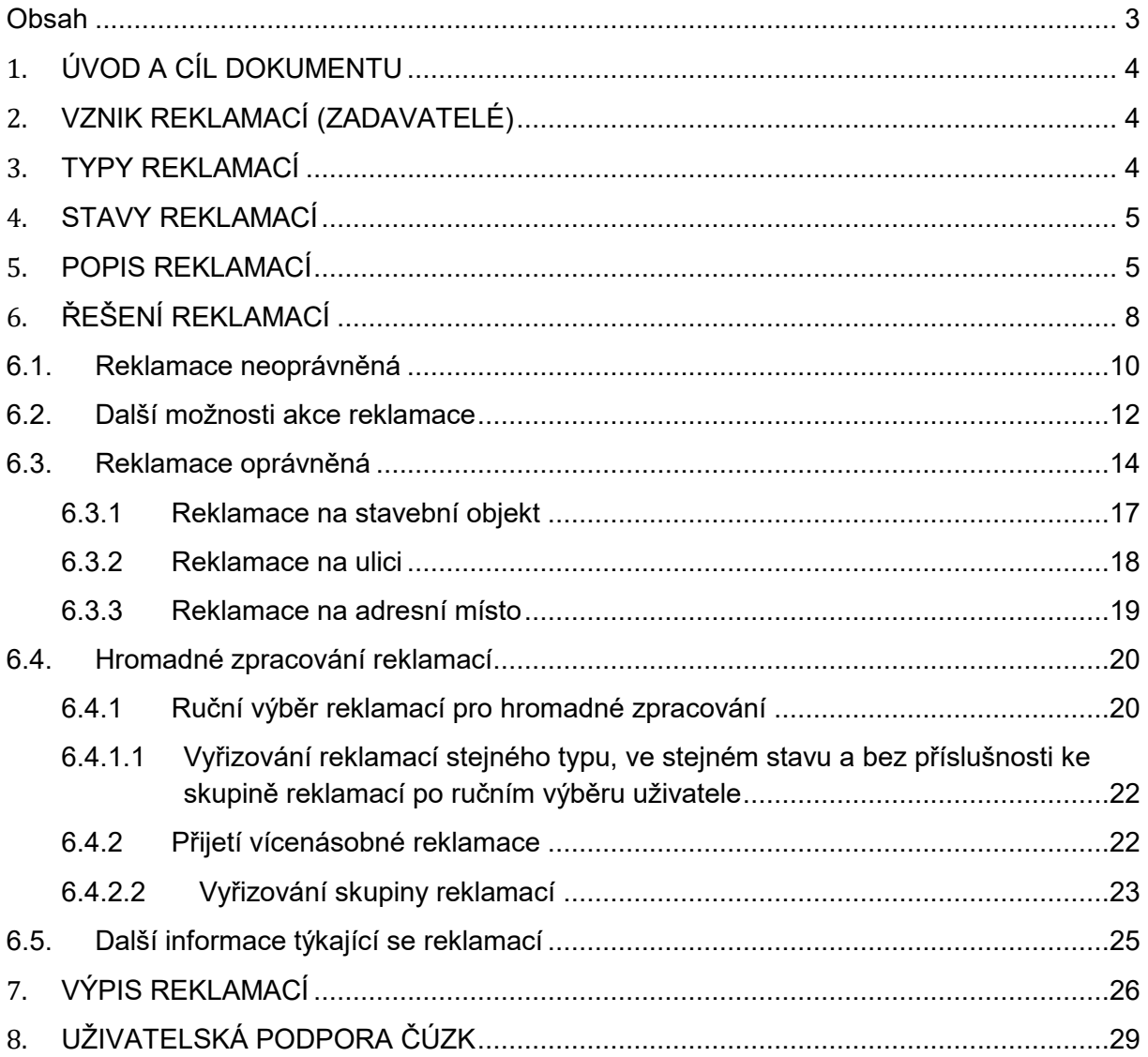

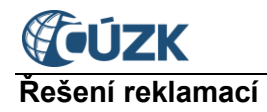

## <span id="page-3-0"></span>**1. ÚVOD A CÍL DOKUMENTU**

Reklamace jsou generovány na příslušné obce a stavební úřady v rámci jejich územní působnosti a pravomocí.

Cílem dokumentu je seznámit editory RÚIAN s jednotlivými typy reklamací generovanými v ISÚI a základními postupy při jejich řešení.

**Řešením reklamací dochází ke zkvalitnění dat v RÚIAN.**

## <span id="page-3-1"></span>**2. VZNIK REKLAMACÍ (ZADAVATELÉ)**

Reklamace se v ISÚI generují:

- Z Informačního systému katastru nemovitostí (ISKN), tzv. interní reklamace. V detailu reklamace je uvedeno u **Agendy zadavatele: ISKN**.
- Z registrovaných agend (např. A 1154 Státní sociální podpora, A 121 Živnostenské podnikání, atd). Jedná se o externí reklamace, které jsou generovány přes služby Informačního systému základních registrů. Možnost zasílání těchto reklamací je dostupná pouze pro OVM. V detailu reklamace je uvedeno číslo registrované agendy, **např. u Agendy zadavatele: A1154**.
- Na základě přímého podnětu editorům RÚIAN přes tzv. reklamační formuláře RÚIAN (RFR), které si lze zobrazit na adrese: <https://reklamace.cuzk.cz/formular/>. Jedná se o interní reklamace správce registru. V detailu reklamace je uvedeno u **Agendy zadavatele: CUZK** a v poznámce zadavatele odkaz na detail reklamace z RFR.

## <span id="page-3-2"></span>**3. TYPY REKLAMACÍ**

Na **stavební úřady** se generují následující typy reklamací:

- Doplnění stavebního objektu
- Oprava stavebního objektu
- Zrušení stavebního objektu
- Změna identifikační parcely stavebního objektu
- Oprava definičního bodu stavebního objektu

Na **obce** se generují následující typy reklamací:

- Doplnění ulice
- Oprava ulice
- Zrušení ulice
- Oprava/doplnění definiční čáry ulice
- Doplnění adresy
- Oprava adresy
- Zrušení adresy

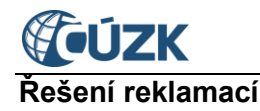

Obecně platí, že pokud je typ reklamace na:

- **Doplnění** = je reklamováno doplnění prvku, který dosud v systému ISÚI/RÚIAN neexistuje.
- **Opravu/Změnu** = je reklamována oprava/změna údaje/údajů u prvku, který je v systému ISÚI/RÚIAN evidován.
- **Zrušení** = je reklamováno (požadováno) zrušení prvku, který je v systému ISÚI/RÚIAN evidován.

## <span id="page-4-0"></span>**4. STAVY REKLAMACÍ**

Jednotlivé stavy reklamací v ISÚI se odvíjejí od původu reklamace či od činnosti editora nebo samotného systému.

- *Vložená –* reklamace, kterou vám přiřadil systém. Reklamaci je nutné zpracovat.
- *Řešená – NZ založen*  reklamace je již v řešení, editorem byl vytvořen z reklamace NZ rozpracovaný.
- *Řešená – NZ schvalován –* reklamace je již v řešení, editorem byl vytvořen z reklamace NZ ke schválení.
- *Vyřízená –* reklamace byla zpracována editorem nebo automaticky systémem. Vytvořený NZ z reklamace je již schválen.
- *Zamítnutá –* reklamace byla zamítnuta editorem nebo systémem v případě zrušení prvku, který je obsahem dotčené reklamace, v jiném NZ.

## <span id="page-4-1"></span>**5. POPIS REKLAMACÍ**

Všechny reklamace k řešení, ke kterým má přihlášený uživatel přístup v rámci agendy a územní působnosti, naleznete po přihlášení v bloku *Reklamace* na úvodní obrazovce aplikace ISÚI.

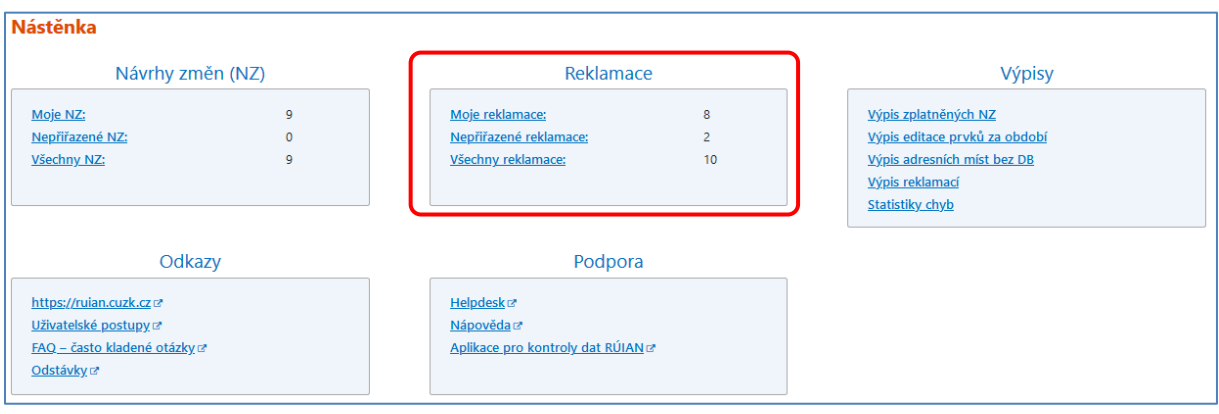

V *Seznamu reklamací* si pod záložkou *Všechny reklamace* zobrazíte reklamace všech typů, které jsou přiřazené k řešení danému OVM a dosud nebyly vyřešeny.

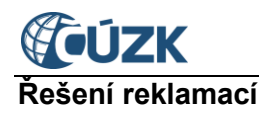

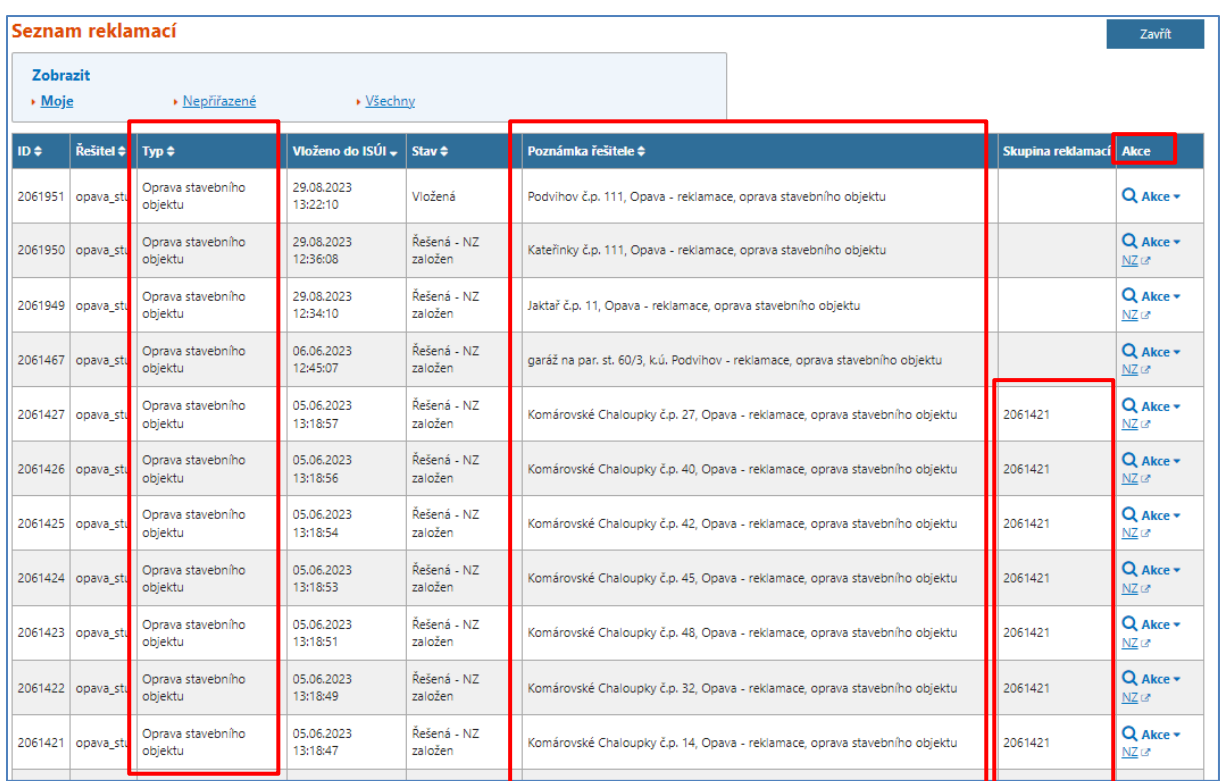

Jaký typ reklamace se vygeneroval, poznáte z třetího sloupce *Typ*, kde je uveden název reklamace, viz kapitola 3. Typy [reklamací](#page-3-2). Ve sloupci *Poznámka řešitele* je stručně popsán prvek, který je reklamován. Reklamace lze seřadit podle vybraných sloupců vzestupně nebo sestupně, stačí pouze kliknout na popis sloupce, kde jsou zobrazeny šipky pro řazení  $\div$ . Ze sloupce *Vloženo do ISÚI* je patrné, kdy byla reklamace v ISÚI vygenerovaná. Mezi sloupci Poznámka řešitele a Akce je sloupec Skupina reklamací viz kapitola 6.4 Hromadné zpracování [reklamací](#page-19-0)

Pro zjištění více informací je nutné si zobrazit detail konkrétní reklamace pomocí ikony lupa

v posledním sloupci *Akce*.

Reklamace, ze kterých je již vytvořen návrh změny (stavy Řešená - NZ založen nebo Řešená

– NZ schvalován) mají na konci řádku Akce odkaz  $\overline{NZ}$  kterým si lze v novém okně/záložce zobrazit navázaný NZ v režimu pouze pro čtení (prohlížení).

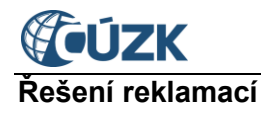

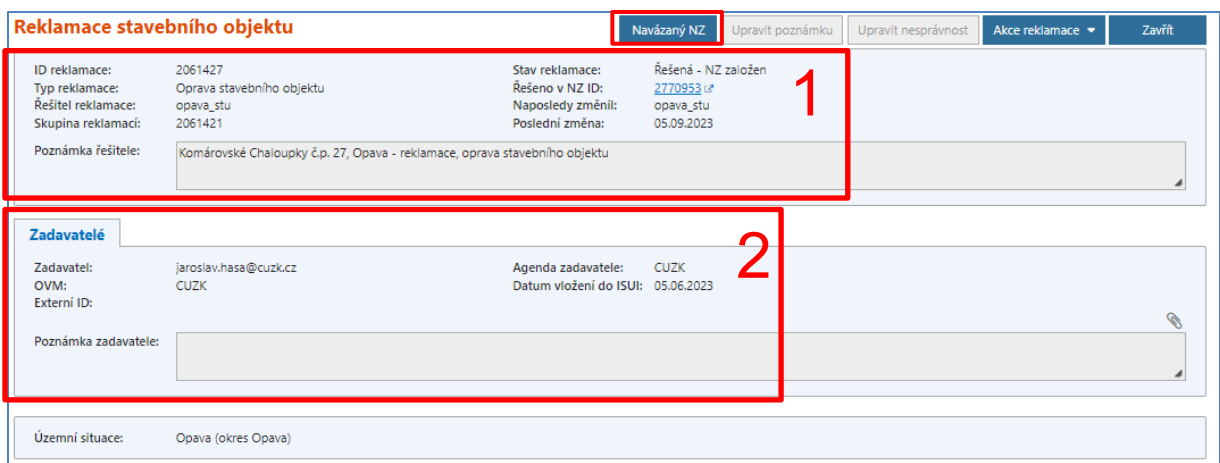

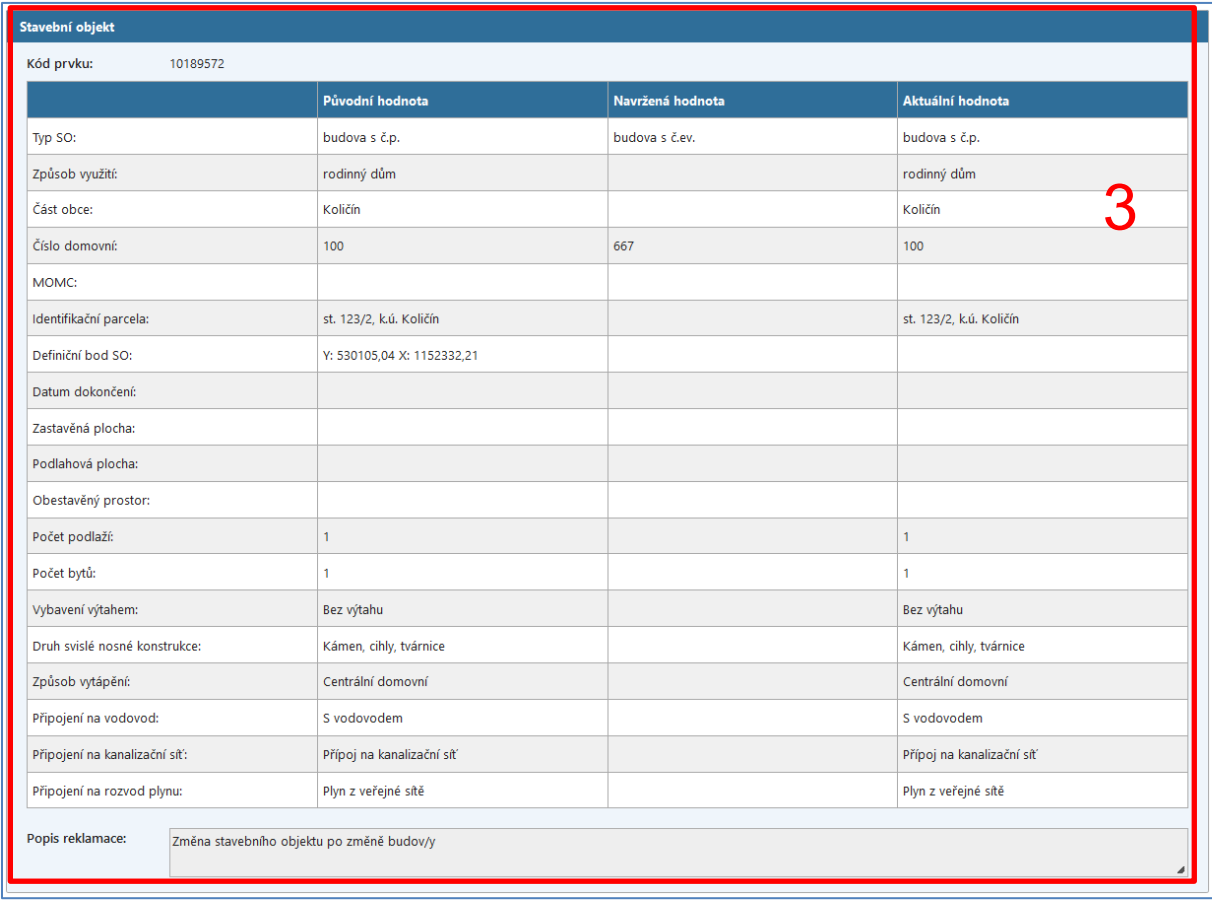

#### Detail reklamace je rozdělen na tři části:

**1** – V horní části jsou uvedeny základní informace o dané reklamaci, zejména ID reklamace, stav a typ reklamace, skupina reklamací, odkaz na navázaný NZ, poznámka řešitele, atribut skupina reklamací či řešitel reklamace.

**2** – V prostřední části naleznete zadavatele (agendu), od kterého daná reklamace vzešla, viz [kapitola 2.](#page-3-1) Dále je zde uvedeno pole *Poznámka zadavatele*, do které mohou být zaneseny podrobnější informace od toho, kdo reklamaci zaslal.

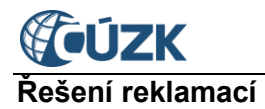

**3** – V poslední části reklamace naleznete detailní informace o reklamovaném prvku, navrhované, původní i aktuální údaje. Z pohledu rozčlenění reklamace se jedná o její nejdůležitější část.

Atributy reklamovaného prvku jsou zobrazovány prostřednictvím tabulky. Nad tabulkou je uveden kód prvku (neplatí pro reklamace na doplnění prvku), následně je část reklamace rozdělena do čtyř sloupců. V prvním sloupci jsou uvedeny názvy atributů, v dalších sloupcích je uvedena:

- **Původní hodnota:** Zachycuje údaje o reklamovaném prvku při vložení reklamace do ISÚI. V případě reklamací na doplnění prvku zůstává sloupec prázdný.
- **Navržená hodnota:**
	- o V reklamaci na doplnění prvku jsou vyplněny údaje, které jsou požadovány u nového prvku.
	- o V reklamaci na opravu prvku jsou vyplněny pouze údaje, které mají být změněny. Pokud má být daná hodnota smazána, je v příslušném poli uvedeno **vymazat hodnotu***.*
	- o V reklamaci na zrušení prvku je na prvním řádku ve sloupci uvedeno **Zrušit prvek***.*
- **Aktuální hodnota:** Zachycuje údaje o reklamovaném prvku v okamžiku zobrazení reklamace. Pokud byl prvek již zrušen, sloupec je prázdný.

V popsaném formátu zobrazení se vypisují i dříve založené reklamace (před prosincem 2017). U těchto reklamací nejsou vyplněny hodnoty ve sloupci "Původní hodnota".

## <span id="page-7-0"></span>**6. ŘEŠENÍ REKLAMACÍ**

Způsob řešení reklamací se prvotně zaměřuje na to, zda se jedná o reklamaci oprávněnou či nikoliv. Na začátku řešení každé jednotlivé reklamace je nutné si uvědomit, podle typu reklamace a reklamovaného prvku, zda vůbec má k opravě, doplnění či zrušení prvku dojít. **Jelikož prvek může být reklamován i neoprávněně**. Proto je nutné si o daném prvku zjistit co nejvíce informací: ověřit prvek v ISÚI v **Přehledu prvků** nebo ve **VDP**, zjistit, zda je/není zapsán a s jakými údaji. Získat veškeré potřebné podklady a informace v součinnosti s obecním nebo stavebním úřadem, případně dalším OVM např. příslušným katastrálním pracovištěm. V případě, že se jedná o reklamaci na SO a budova je zapsána i v KN, lze prostřednictvím [Dálkového přístupu do KN](https://www.cuzk.cz/aplikace-dp) získat kopie listin, na jejichž základě byl zápis do KN proveden. [Návod pro dohledání listi](https://www.cuzk.cz/Uvod/Produkty-a-sluzby/RUIAN/5-Metodika/Dopady-novely-stavebniho-zakona/navod-pro-dohledani-listin-v-DP.aspx)n v DP je umístěn na našich webových stránkách [https://ruian.cuzk.cz](https://ruian.cuzk.cz/) v sekci Metodika a legislativa.

Při řešení reklamací je nutné zohlednit i skutečnost, zda se jedná o hromadné zpracování reklamací nebo pouze o jednotlivou reklamaci, specifika postupu zpracování viz kapitola [Hromadné zpracování reklamací](#page-19-0).

Jestliže po převzetí reklamace a prověření základních informacích o daném prvku zjistíte, že reklamace nemůže být do lhůty tří pracovních dnů vyřešena (§ 4 odst. 3 zákona o základních registrech č. 111/2009 Sb., ve znění pozdějších předpisů) nebo reklamaci nezamítnete, označte daný prvek jako nesprávný.

Nesprávnost u reklamovaného prvku můžete nastavit přímo v detailu konkrétní reklamace v horní části pomocí tlačítka *Upravit nesprávnost*.

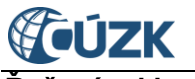

#### **Řešení reklamací**

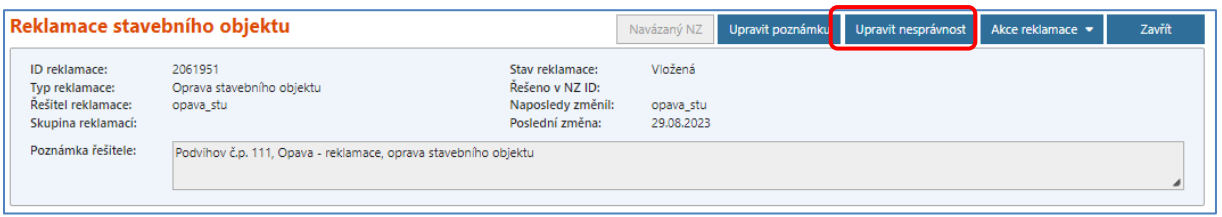

U zpochybněného údaje ve sloupci *Nastavit nesprávnost* vyberete možnost *Nesprávný.* Pokud chcete zpochybnit celý prvek, postačí vyznačit u prvků za nesprávný jeho kód. Dále můžete do sloupce *Poznámka* uvést důvod označení nesprávnosti. Pro potvrzení zvolíte tlačítko *Provést změny*.

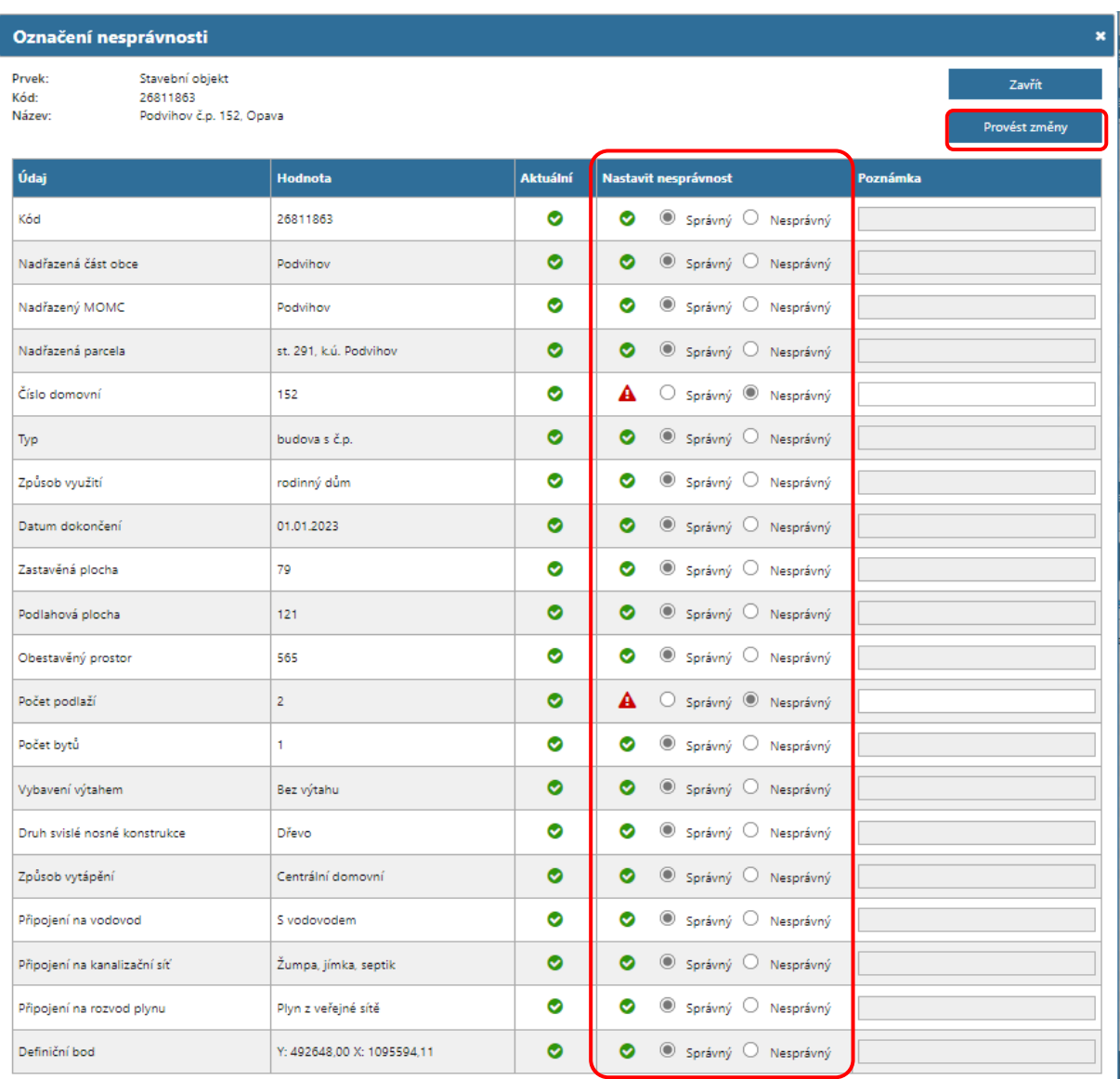

Označení nesprávnosti u daného prvku můžete také provést v **Přehledu prvků.** Podrobný postup označení i odznačení nesprávnosti naleznete na webových stránkách

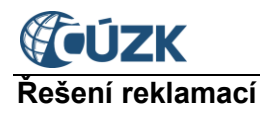

[https://ruian.cuzk.cz](https://ruian.cuzk.cz/) v sekci Editační agendový systém ISÚI – Uživatelské postupy v ISÚI – dokument *Ozn[ačování nesprávnosti](https://www.cuzk.cz/Uvod/Produkty-a-sluzby/RUIAN/1-Editacni-agendovy-system-ISUI/Uzivatelske-postupy-v-ISUI/Oznacovani-nespravnosti.aspx)*.

## **6.1. Reklamace neoprávněná**

<span id="page-9-0"></span>Jestliže zjistíte, po prověření veškerých dostupných podkladů, že vygenerovaná reklamace na prvek je neoprávněná, postupujte v ISÚI následujícím způsobem. V *Seznamu reklamací* rozklikněte v posledním sloupci nabídku *Akce* a vyberte možnost *Převzít reklamaci*. Stanete se řešitelem reklamace – ve druhém sloupci *Řešitel* se objeví Vaše uživatelské jméno.

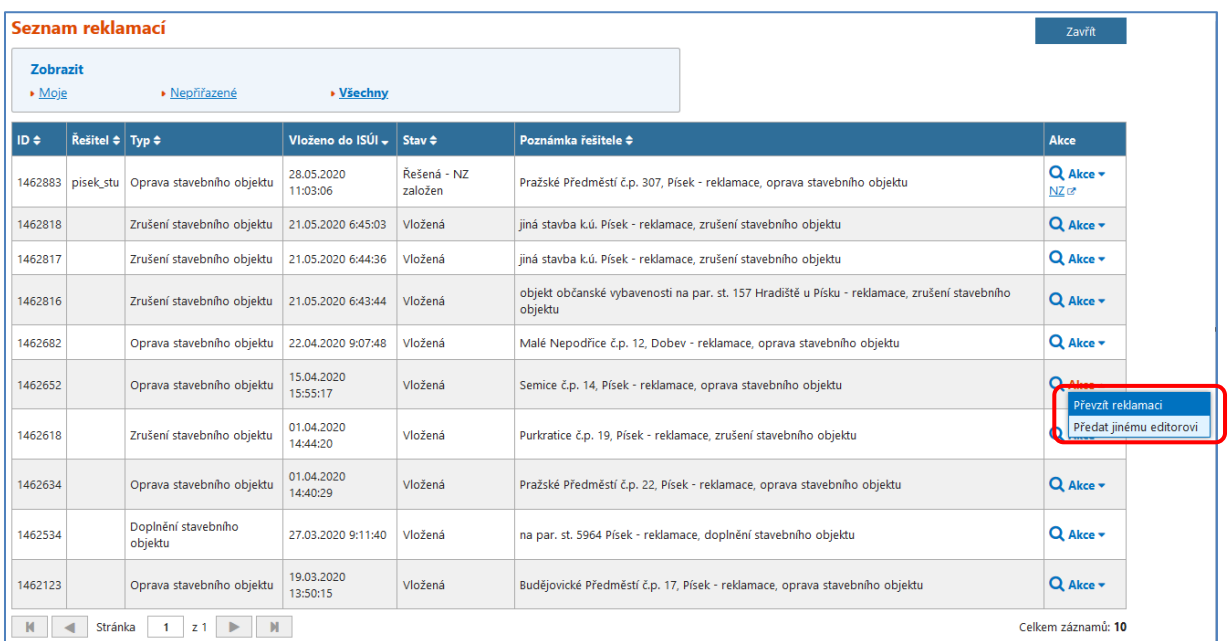

Převzít reklamaci lze také z detailu reklamace rozbalením nabídky *Akce reklamace* a zvolením *Převzít reklamaci*.

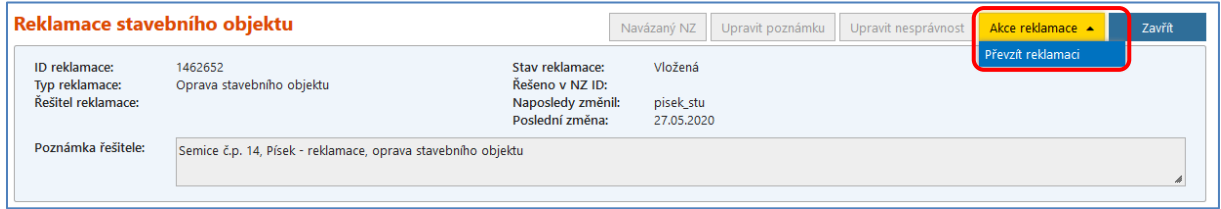

Po převzetí reklamace, reklamaci zamítněte (volba *Akce reklamace – Zamítnout reklamaci* v detailu reklamace nebo *Akce – Zamítnout reklamaci* v seznamu reklamací).

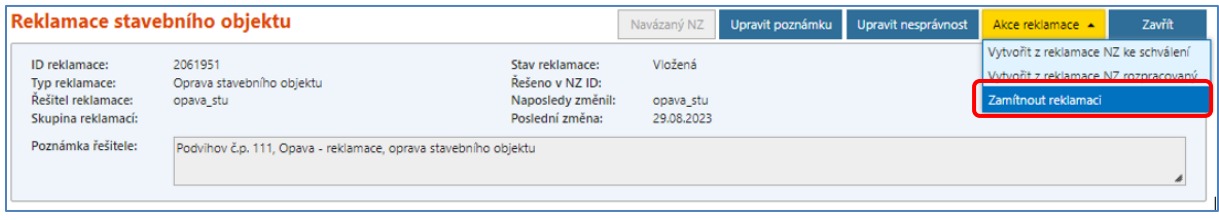

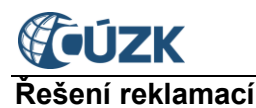

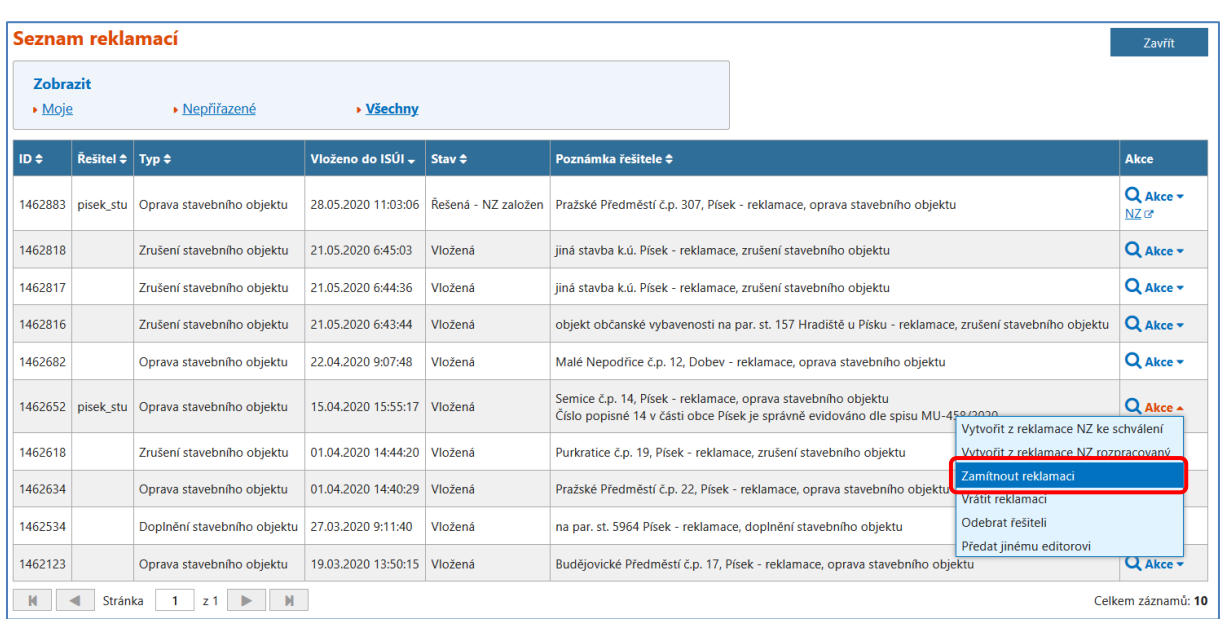

Po volbě *Zamítnout reklamaci* se zobrazí dialogové okno, kam se stručně vyplní důvod zamítnutí reklamace. Po vyplnění důvodu zamítnutí se stisknutím *Zamítnout* reklamace zamítne. Bez vyplnění důvodu zamítnutí se zamítnutí neprovede. Případně lze bez provedení zamítnutí zavřít okno kliknutím na *Zrušit zamítnutí* nebo na křížek.

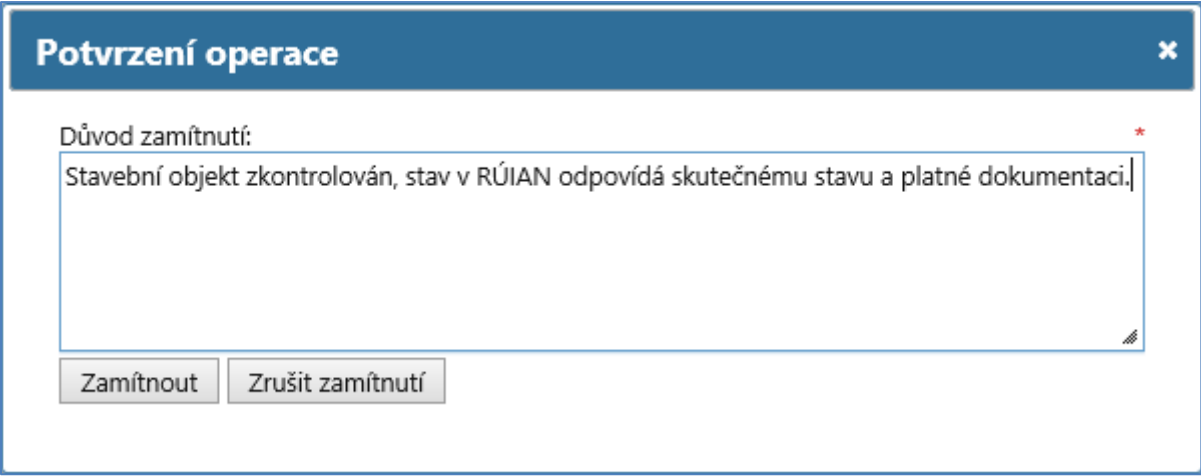

Důvod zamítnutí se automaticky uloží do pole *Poznámka řešitele***.** Všechny reklamace (včetně zamítnutých) jsou k dohledání prostřednictvím funkce *Výpis reklamací*.

Ve stavovém řádku se zobrazí následující hláška:

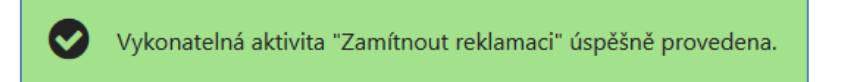

Zamítnutá reklamace se ze *Seznamu reklamací* odstraní.

**Berte ovšem v úvahu skutečnost, že se jedná o nevratnou akci a zamítnutí nelze vzít zpět.**

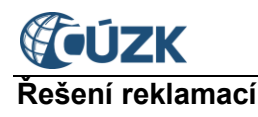

Při zamítnutí skupiny reklamací (blíže kapitola [Hromadné zpracování reklamací](#page-19-0)) se zobrazuje rozšířené okno "Potvrzení operace", kde je ve vrchní části okna, nad položkou "Důvod zamítnutí", hlášení "Vybraná reklamace je součástí skupiny reklamací, jejím zamítnutím budou zamítnuty všechny reklamace z této skupiny:" a následuje seznam maximálně pěti dalších reklamací z této skupiny reklamací. Pokud skupina obsahuje více než pět reklamací, pak pod poslední zobrazenou reklamací je uveden celkový počet reklamací.

*Poznámka: Jestliže již máte vytvořený NZ z reklamace (stav reklamace je Řešená – NZ založen), musíte nejprve tento NZ zrušit. V Seznamu návrhů změn (NZ) zvolte v posledním sloupci Akce možnost Převzít NZ (v případě, že nejste uvedeni jako řešitel NZ). Následně zvolte v posledním sloupci Akce volbu Zrušit NZ. NZ zmizí ze seznamu a dojde ke změně stavu reklamace na Vložená a vy již můžete reklamaci zamítnout podle výše uvedeného postupu.*

## **6.2. Další možnosti akce reklamace**

- <span id="page-11-0"></span> *Vrátit reklamaci* – jestliže jste uvedeni jako řešitel reklamace, můžete danou reklamaci vrátit, vymaže se řešitel reklamace a následně si ji může převzít jiný řešitel.
- *Odebrat řešiteli* nabízí se pouze, pokud máte roli distributora. Přiřazenou reklamaci odeberete současnému řešiteli a následně si ji může převzít jiný řešitel (shodná akce jako *Vrátit reklamaci*).
- *Předat jinému editorovi* jestliže reklamace nepřísluší vašemu OVM nebo agendě, můžete ji předat oprávněnému editorovi (OVM) s **příslušnou působností** (zejména speciálnímu stavebnímu úřadu nebo ve členěných statutárních městech u reklamací na Doplnění SO pod agendou obce na příslušný stavební úřad MOMC). **Předávat lze všechny reklamace (vyjma reklamací na ulice) mezi agendou Obec a Stavební úřad navzájem**. Znamená to, že např. stavební úřad může předat reklamaci na SO, který nevyžaduje stavební povolení ani ohlášení, na obec, která je zákonným editorem takového SO. Předat jinému editorovi lze reklamaci přiřazenou (řešitel je vyplněn) i nepřiřazenou (řešitel není vyplněn).

Specifika dalšího zpracování hromadných reklamací viz kapitola[6.4](#page-19-0) Hromadné zpracování [reklamací](#page-19-0)

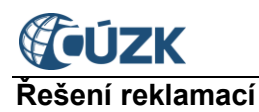

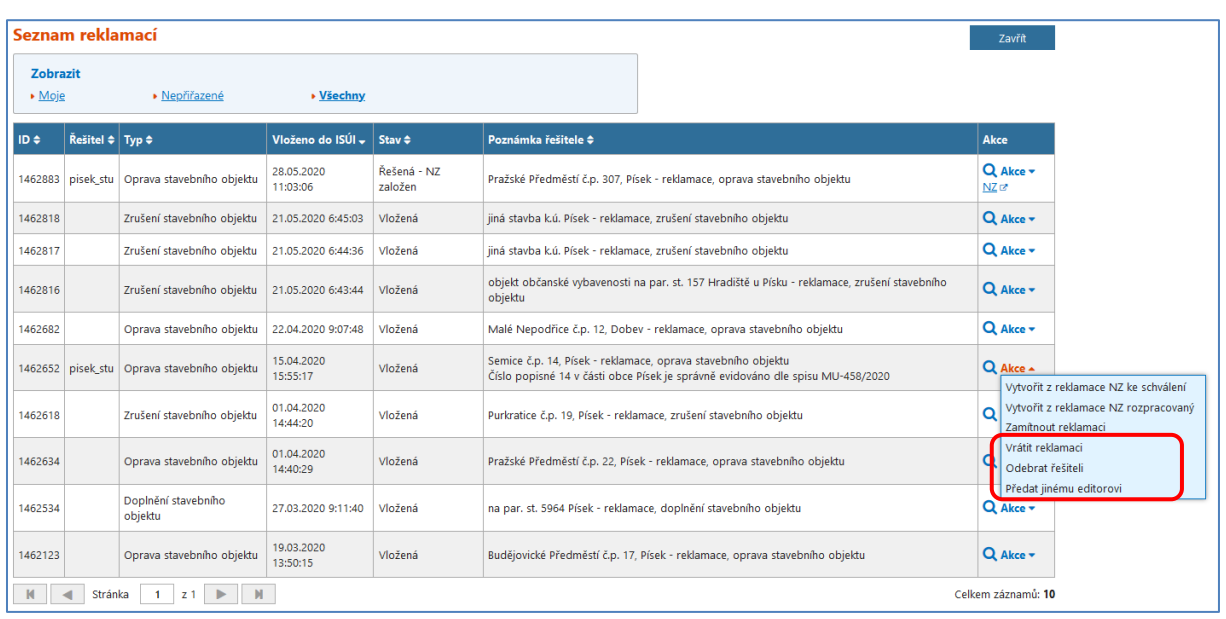

Po volbě *Předat jinému editorovi* se zobrazí obrazovka *Přiřazení editora*, kde máte možnost vybrat oprávněného editora. Můžete zde přepínat mezi agendou Obec a StÚ (stavební úřad), podle toho, kterému editorovi a agendě chcete reklamaci předat. Při otevření obrazovky je nastavena agenda, ve které jste momentálně přihlášeni.

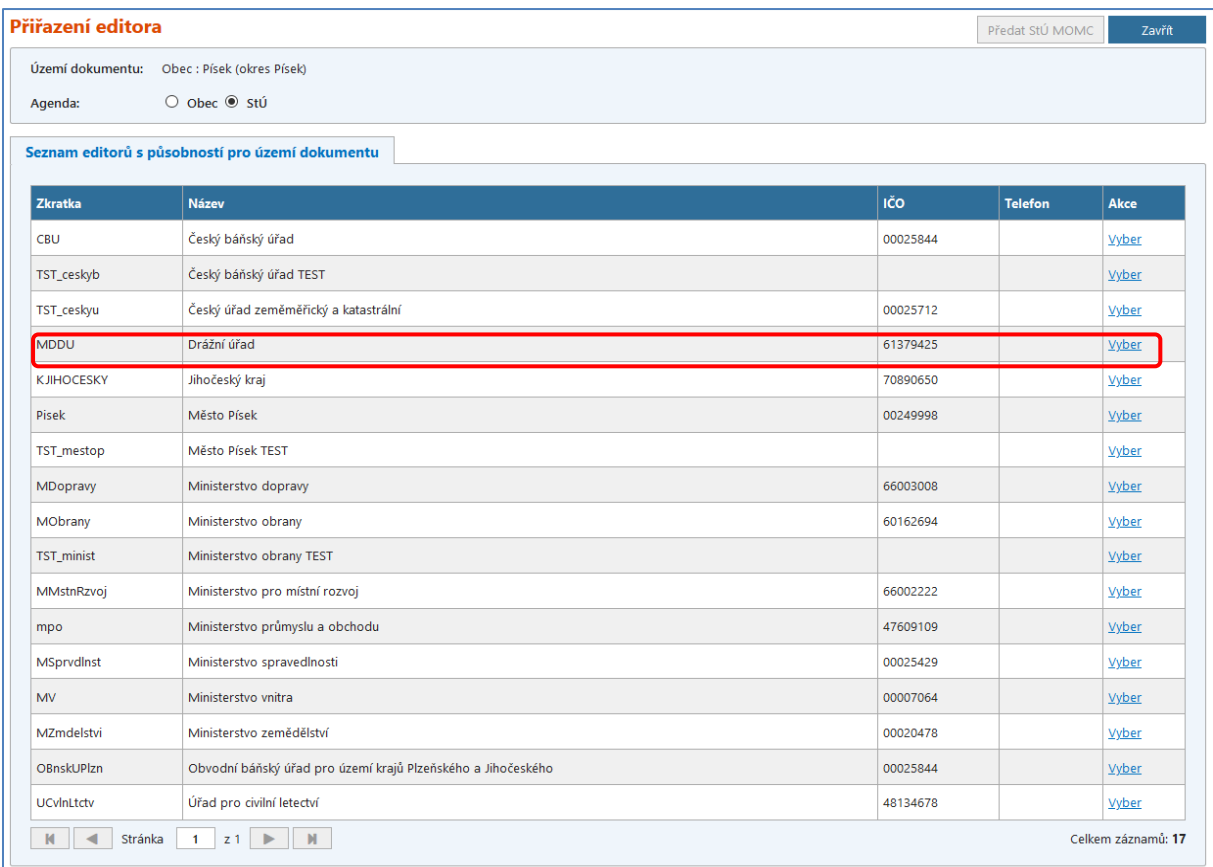

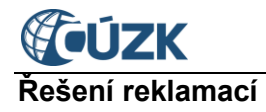

Vyberte editora (OVM) a v příslušném řádku klikněte ve sloupci *Akce* na *Vyber*. Objeví se potvrzovací okno, do kterého musíte povinně vyplnit důvod předání.

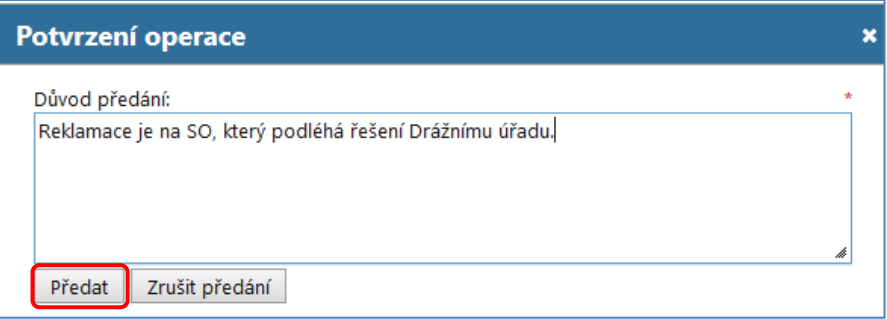

Vyplňte důvod předání a potvrďte předání reklamace tlačítkem Předat. Ve stavovém řádku se zobrazí potvrzující hláška a důvod předání se zapíše do poznámky řešitele. **Reklamace po předání nevratně zmizí ze seznamu reklamací a pracovat s ní může již jen nový editor.**

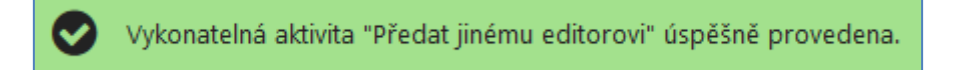

Tlačítkem *Zrušit předání* k předání reklamace nedojde a vrátíte se zpět na obrazovku *Přiřazení editora*.

## **6.3. Reklamace oprávněná**

<span id="page-13-0"></span>Pokud jste dospěli k závěru, že daná reklamace je oprávněná, je nutné ji, s ohledem na konkrétní typ, řešit správným postupem. Pro další zpracování je třeba si vždy reklamaci převzít, což je stejné, jako u neoprávněné reklamace – viz [kapitola 6.1.](#page-9-0)

Vaše uživatelské jméno je vyplněno ve druhém sloupci *Řešitel* a dále můžete reklamaci zpracovávat.

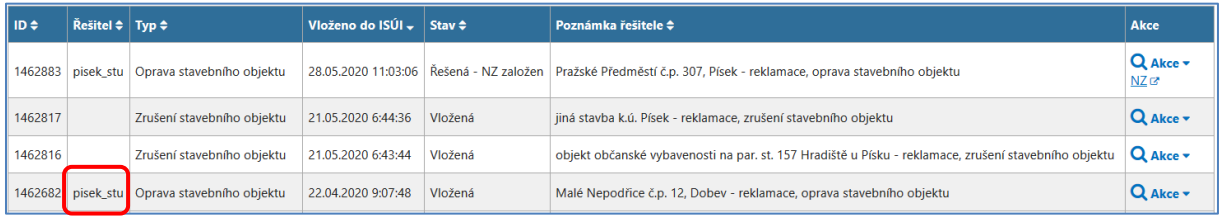

Převážnou většinu prvků, které jsou reklamovány, budete muset ještě upravit v samotném NZ, proto si v dalším kroku musíte z reklamace vytvořit *Rozpracovaný NZ* a to opět pomocí nabídky *Akce*, kde zvolíte *Vytvořit z reklamace NZ rozpracovaný*.

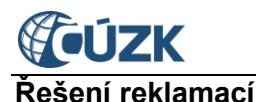

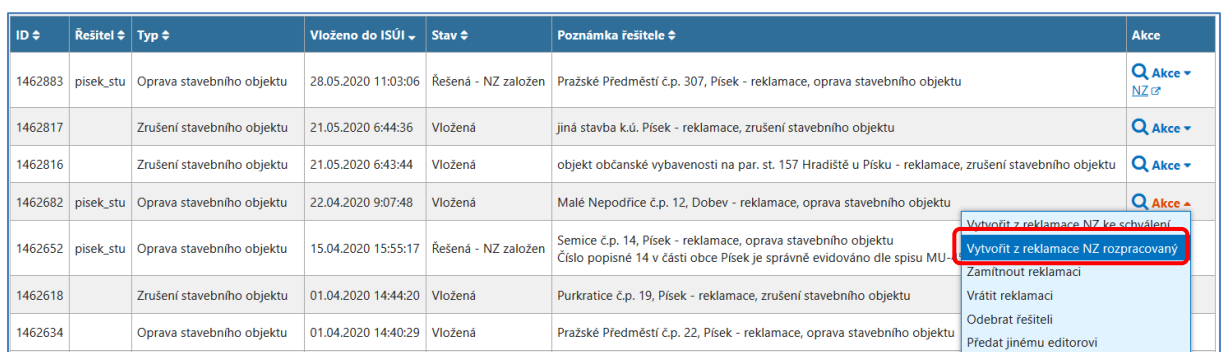

Pokud reklamace není součástí skupiny reklamací a ani neexistují další reklamace stejného typu, zobrazí se potvrzovací okno, kde potvrdíte vytvoření NZ. Specifika hromadného zpracování reklamací popisuje kapitola [Hromadné zpracování reklamací](#page-19-0).

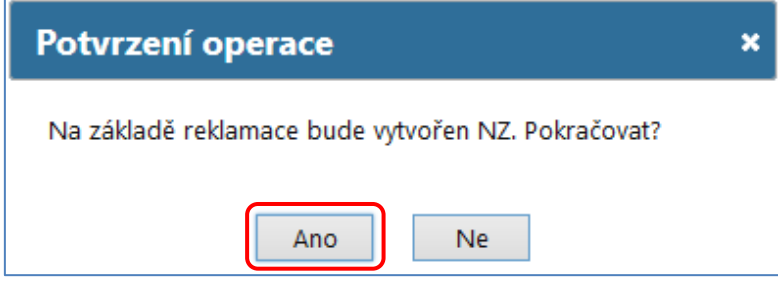

Jestliže zvolíte možnost *Vytvořit z reklamace NZ ke schválení* a je nutné daný prvek ještě upravit/doplnit, aplikace vás upozorní následující hláškou:

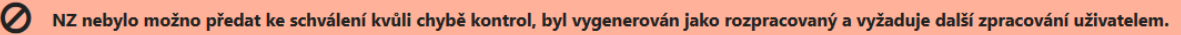

Následně se vytvoří *Rozpracovaný NZ* a v potvrzovacím okně máte možnost volbou *Ano* rovnou přejít do vytvořeného NZ a dále ho zpracovávat. Pokud chcete zůstat v reklamacích, zvolte *Ne*.

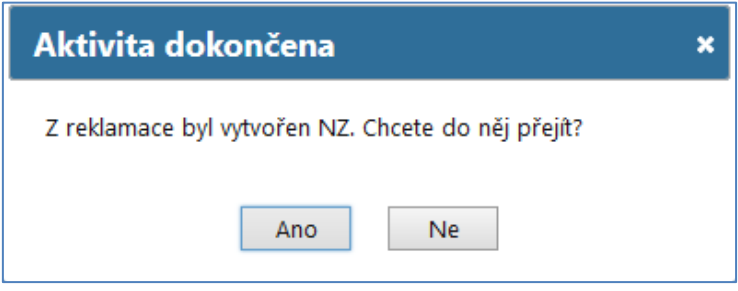

Jakmile vytvoříte *Rozpracovaný NZ*, reklamace změní svůj stav z *Vložená* na stav *Řešená – NZ založen* a v posledním sloupci Akce se objeví odkaz  $NZ^2$ , kterým lze v novém okně/záložce zobrazit vytvořený (navázaný) NZ v režimu pouze pro čtení (prohlížení).

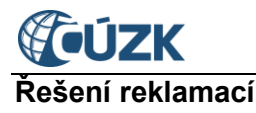

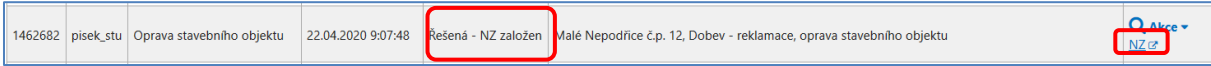

Pro zpracování NZ je tedy nutné být v NZ v editačním režimu. Buď jste do něj přešli rovnou po jeho vytvoření, nebo do něj můžete přejít až následně z detailu reklamace pomocí tlačítka *Navázaný NZ*. Odkaz s číslem NZ  $\frac{2177394}{3}$  v políčku "Řešeno v NZ ID" slouží stejně jako odkaz  $\overline{NZ}$  (viz výše) pouze k náhledu NZ, který se otevírá v novém okně/záložce.

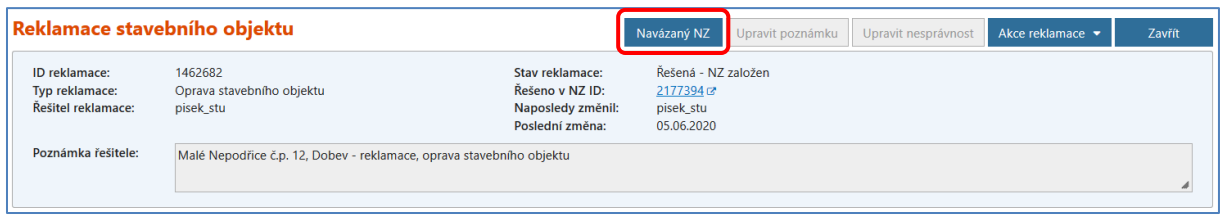

Do NZ můžete také přejít opuštěním reklamací a zobrazením *Seznamu návrhů změn (NZ),*  kde máte NZ vygenerovaný. V názvu NZ je zobrazena informace o reklamovaném prvku a původ NZ je *Reklamace*.

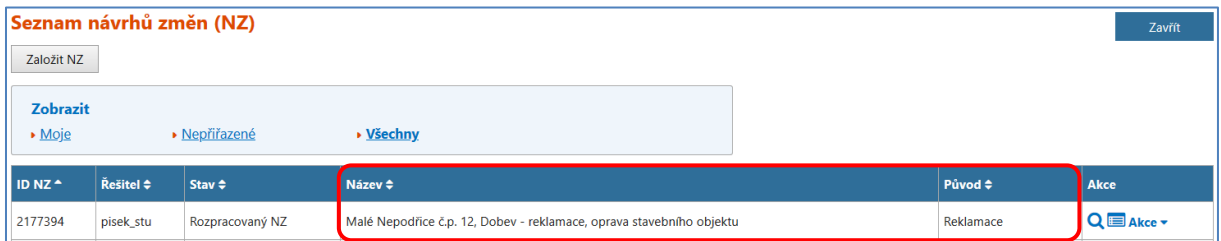

V detailu NZ je zobrazeno políčko *Zdrojová reklamace*, které obsahuje odkaz s číslem (ID) reklamace. Tímto odkazem přejdete do detailu zdrojové reklamace, detail reklamace se otevře v novém okně/záložce.

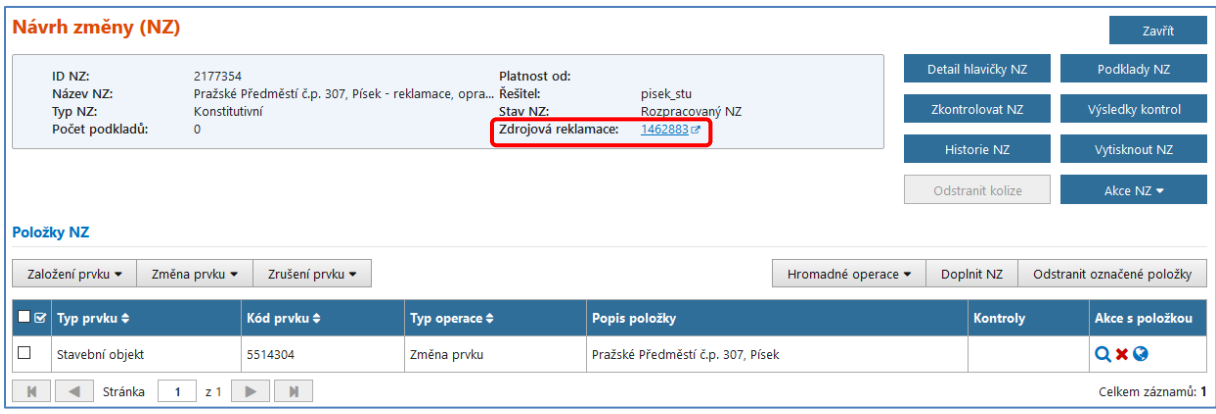

**NZ vytvořený z reklamace se řeší stejně jako standardní NZ, řešení závisí na typu reklamace a prvku.**

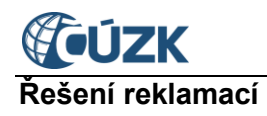

## <span id="page-16-0"></span>**6.3.1 Reklamace na stavební objekt**

#### *Doplnění stavebního objektu*

V *Rozpracovaném NZ* je vložen automaticky načtený SO – typ operace "**Založení prvku**". V detailu SO doplňte všechny povinné údaje a další technickoekonomické atributy dle skutečného stavu. Pokud se jedná o SO s číslem domovním, musíte k danému SO založit minimálně jedno AM. Dále musíte doplnit DB ke všem prvkům. U SO již může být DB navržen, doporučujeme ho v grafice zkontrolovat.

#### *Oprava stavebního objektu*

Oprava stavebního objektu může obsahovat změnu parcely, kterou již systém k SO přiřadil, nebo se může jednat o změnu typu stavebního objektu, změnu části obce nebo jen změnu čísla domovního. Jaké údaje jsou reklamovány, je nutné zjistit z detailu reklamace.

V *Rozpracovaném NZ* je následně vložen automaticky načtený SO – typ operace "Změna prvku". Je nutné zkontrolovat všechny údaje uvedené v detailu SO a opravit popisné i lokalizační údaje podle aktuálního stavu. Pokud dochází ke změně parcely nebo změně čísla domovního u SO, musí se opravit i údaje u AM. Do NZ je tedy nutné načíst i změnu AM. V případě změny SO bez čísla domovního na SO s číslem domovním je nutné založit AM.

#### *Zrušení stavebního objektu*

1

V *Rozpracovaném NZ* je vložen automaticky načtený SO – typ operace "**Zrušení prvku**". V detailu SO doplňte datum odstranění. (Pokud nedohledáte podklady ke SO, řiďte se pokyny uvedenými v dokumentu FAQ – [stavební objekty,](https://www.cuzk.cz/Uvod/Produkty-a-sluzby/RUIAN/1-Editacni-agendovy-system-ISUI/Casto-kladene-dotazy-k-RUIAN-(FAQ)/FAQ-stavebni-objekty.aspx) otázka *"Odstranění stavebního objektu"*.)

Jestliže se jedná o SO s číslem domovním, musíte zrušit i příslušná adresní místa. Pro načtení AM do NZ pro zrušení zvolte tlačítko *Doplnit NZ*. 1

#### *Změna identifikační parcely stavebního objektu (ZNPA)* a *Oprava definičního bodu stavebního objektu (ODSO)*

#### **Reklamace jsou generovány pouze z ISKN a jsou ve většině případů zpracovány systémem automaticky na pozadí.**

- o **ZNPA** reklamace se generují v případě, pokud byla v ISKN zrušena parcela, na kterou měl vazbu SO v ISÚI (např. při revizi katastrálního operátu, v případě pozemkových úprav, dělení parcel, přečíslování, atd.). Podle příslušného DB SO je automaticky přebrána parcela z ISKN.
- o **ODSO –** reklamace se generují v případě vzniku či změn DB budovy v ISKN, která je spárována se SO v ISÚI. DB je navržen a automaticky v NZ přebírán pro SO. Cílem této reklamace je soulad DB SO v ISÚI s DB budov v KN.

<sup>1</sup> Zrušení adresního místa je třeba provádět s ohledem na osoby, které by mohly být na adresních místech přihlášeny k trvalému pobytu, a případně na sídla firem nebo provozovny.

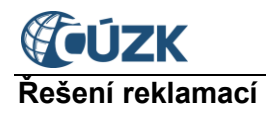

**Jestliže je reklamace ZNPA nebo ODSO uvedena v** *Seznamu reklamací* **se stavem**  *Vložená***, tak se z nějakého důvodu automaticky nezpracovala a je nutné ji vyřešit manuálně editorem.** Pakliže nedojde k automatickému zpracování kvůli chybám na SO, text chyby z NZ nebo případná varování, se zapíší do detailu reklamace do **Poznámky řešitele:**

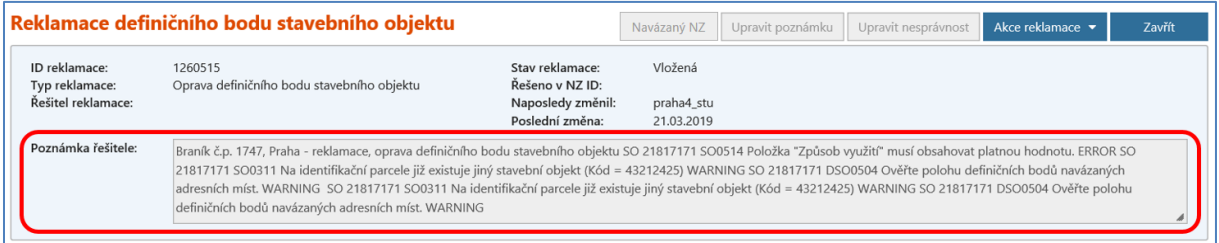

Tato situace nastane v případech:

- chybějícího DB u SO,
- existujícího DB SO, který neleží v polygonu budovy,
- chybějícího způsobu využití u SO,
- navržená parcela není stavební, ale pozemková (u reklamace ZNPA),
- chybějící parcely u SO (u reklamace ODSO v důsledku nezpracované ZNPA).

Pro vyřešení reklamace si musíte NZ z dotčené reklamace vytvořit. Chyby, případně varování se zobrazí i v detailu NZ vytvořeném z reklamace ve výsledcích kontrol. V *Rozpracovaném NZ* je vložen automaticky načtený SO – typ operace "**Změna prvku**". Je nutné zkontrolovat všechny údaje uvedené v detailu SO a případně opravit popisné i lokalizační údaje podle aktuálního stavu. Pro úspěšné zpracování je nutné chybu odstranit a NZ dále zpracovat klasickým způsobem.

## <span id="page-17-0"></span>**6.3.2 Reklamace na ulici**

#### *Doplnění ulice*

- Nové zavedení ulice musí být v souladu s rozhodnutím zastupitelstva obce. V NZ bude automaticky načtena navrhovaná ulice – typ operace "**Založení prvku"**. Z reklamace tohoto typu lze vytvořit přímo i *NZ ke schválení*. Jestliže je potřeba novou ulici přiřadit k adresním místům, vytvořte si *Rozpracovaný NZ*, do kterého si načtete dotčená AM (operace "**Změna prvku**") a změníte/doplníte novou ulici. Postup řešení přiřazení ulice k AM naleznete na webových stránkách [https://ruian.cuzk.cz](https://ruian.cuzk.cz/) v dokumentu: *[Založení](http://www.cuzk.cz/Uvod/Produkty-a-sluzby/RUIAN/1-Editacni-agendovy-system-ISUI/Uzivatelske-postupy-v-ISUI/Zalozeni-ulice-a-zmena-prislusnosti-adresniho-mist.aspx)  [ulice a změna příslušnosti adresního místa k](http://www.cuzk.cz/Uvod/Produkty-a-sluzby/RUIAN/1-Editacni-agendovy-system-ISUI/Uzivatelske-postupy-v-ISUI/Zalozeni-ulice-a-zmena-prislusnosti-adresniho-mist.aspx) ulici*.
- Po zápisu údajů o nové ulici do ISÚI je nutné zaslat datovou schránkou na ČÚZK (ID DS: uuaaatg) grafickou podobu definiční čáry ulice. Technické požadavky na formu sdělení obce správci registru, včetně vzorů sdělení, jsou uvedeny na webových stránkách [https://ruian.cuzk.cz](https://ruian.cuzk.cz/) v sekci Metodika a legislativa – Požadavky na sdělení [údajů od](https://www.cuzk.cz/ruian/Metodika-a-legislativa/Pozadavky-a-vzory-sdeleni-udaju-od-obci-stavebnich.aspx) obcí.

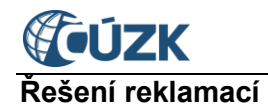

#### *Oprava ulice*

 Změna názvu ulice musí být v souladu s rozhodnutím zastupitelstva obce. Z reklamace tohoto typu lze vytvořit *NZ ke schválení*, do kterého se požadovaná ulice načte automaticky – typ operace "**Změna prvku**". K přejmenování ulice v AM navázaných na měněnou ulici dojde automaticky po schválení NZ.

#### *Zrušení ulice*

 Zrušení ulice musí být v souladu s rozhodnutím zastupitelstva obce. Jestliže nejsou na ulici navázána žádná AM, lze z reklamace vytvořit *NZ ke schválení*. Pokud na ulici jsou AM vázána, je nutné si vytvořit *Rozpracovaný NZ*, kde budete mít automaticky načtenou ulici – typ operace "Zrušení prvku". Pomocí tlačítka *Doplnit NZ* si do NZ načtete všechna dotčená AM do změny, ze kterých bude automaticky rušená ulice odmazána.

#### *Oprava/doplnění definiční čáry ulice (DCU)*

- Reklamace na definiční čáru ulice upozorňuje obec na chybějící nebo chybné vymezení definiční čáry ulice.
- Z tohoto typu reklamace nelze vytvářet NZ, reklamaci je možné pouze zamítnout nebo nastavit jako řešenou. Součástí reklamace mohou být i přílohy zákresu DCU v povoleném formátu (JPG, PNG, PDF, GIF). Přílohu si lze zobrazit nebo stáhnout.
- Jelikož zákres grafické podoby DCU má v gesci ČÚZK, v případě oprávněné reklamace má obec povinnost sdělit ČÚZK údaje o správném průběhu DCU (§ 9 vyhlášky č. 359/2011 Sb., ve znění pozdějších předpisů). Podklady pro zákres ulice je potřeba zaslat do datové schránky ČÚZK (ID: uuaaatg). Technické požadavky na formu sdělení obce správci registru, včetně vzorů sdělení, jsou uvedeny na webových stránkách [https://ruian.cuzk.cz](https://ruian.cuzk.cz/) v sekci Metodika a legislativa – Požadavky na sdělení [údajů od obcí](https://www.cuzk.cz/ruian/Metodika-a-legislativa/Pozadavky-a-vzory-sdeleni-udaju-od-obci-stavebnich.aspx).

### <span id="page-18-0"></span>**6.3.3 Reklamace na adresní místo**

#### *Doplnění adresy*

 Zde se postup dělí na dvě větve, zda je požadované AM reklamováno k již existujícímu SO nebo neexistuje v RÚIAN ani jeho SO. V případě neexistujícího SO je nutné jej založit se všemi náležitostmi spolu s AM.

#### *Oprava adresy*

 Jestliže je navrhovaná změna AM správná, můžete přejít rovnou k vytvoření *NZ ke schválení*. V NZ máte automaticky načteno AM – typ operace "**Změna prvku**". V detailu AM je již navrhovaná změna upravena. Doporučujeme překontrolovat i správnost umístění DB.

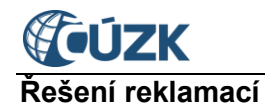

#### *Zrušení adresy<sup>2</sup>*

 V rozpracovaném návrhu změny máte automaticky načteno AM – typ operace "**Zrušení prvku**". Každé AM musí být navázáno na číslovaný SO. Jestliže má SO přiřazeno pouze jedno AM a SO se nemění na nečíslovaný objekt, musí se zrušit i samotný SO. Je proto nutné jej načíst do NZ – typ operace "Zrušení prvku" a doplnit v detailu SO datum odstranění. Jestliže je AM navázáno na SO, který má přiřazeno více AM a ruší se pouze reklamované AM, lze z reklamace vytvořit přímo *NZ ke schválení*.

Je důležité, aby NZ obsahoval minimálně jeden podklad. V NZ pak je následně uveden počet podkladů:

#### Počet podkladů:

1

Nyní již můžete přejít ke kontrole NZ, dále u *Rozpracovaného NZ* k předání *NZ ke schválení* a po kontrole schvalovatele *NZ ke schválení* schválit.

Po schválení je *NZ zplatněn v ISÚI*. Po několika minutách se NZ publikuje (zapisuje) do RÚIAN. Po publikaci NZ do RÚIAN reklamace zmizí ze *Seznamu reklamací*.

## **6.4. Hromadné zpracování reklamací**

1

<span id="page-19-0"></span>Systém ISÚI umožňuje v určitých případech vytvoření jednoho NZ z více souvisejících reklamací. Všechny zvolené reklamace v tomto případě vyřešíte v jednom NZ. Zároveň se v ISÚI můžete setkat s tzv. skupinou reklamací, což jsou reklamace, které je nutné řešit společně a nelze jejich řešení oddělit (jedná se o vícenásobnou reklamaci). Práce při řešení těchto reklamací je efektivnější a rychlejší.

### **6.4.1 Ruční výběr reklamací pro hromadné zpracování**

<span id="page-19-1"></span>V případě, že se nejedná o vícenásobnou reklamaci (viz kapitola [Přijetí vícenásobné](#page-21-1)  [reklamace\)](#page-21-1), jsou uživateli při volbě "Založit NZ z reklamace rozpracovaný" zobrazeny všechny reklamace **stejného typu, ve stejném stavu a bez příslušnosti ke skupině reklamací.**  Následně lze do NZ ručně vybrat reklamace splňující uvedené podmínky tzn. označit konkrétní výběr ze všech takto navržených reklamací. Reklamace, pro které bude NZ vytvořen, jsou zaškrtnuté a checkbox je u nich přístupný, výchozí reklamace je nepřístupná – zobrazena šedě, viz obrázek níže.

 $2$  Zrušení adresního místa je třeba provádět s ohledem na osoby, které by mohly být na adresních místech přihlášeny k trvalému pobytu, a případně na provozovny (sídla) firem.

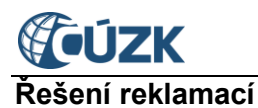

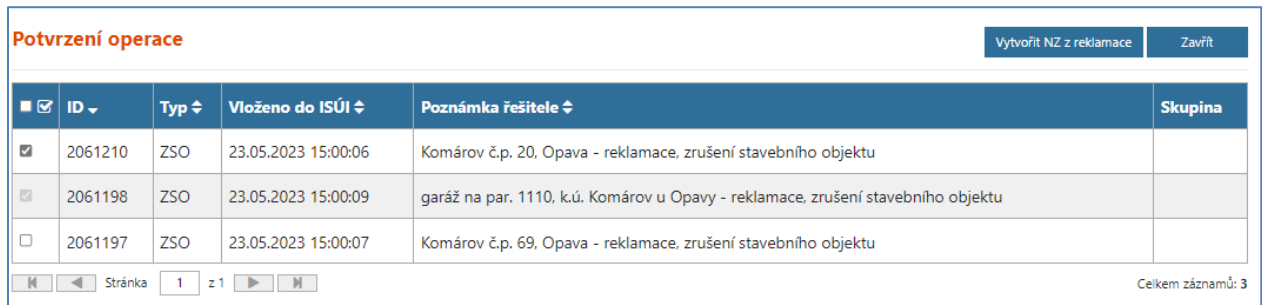

Pokud další takové reklamace neexistují, výběr se neprovádí a zobrazí se pouze **Potvrzující okno** bez možnosti výběru.

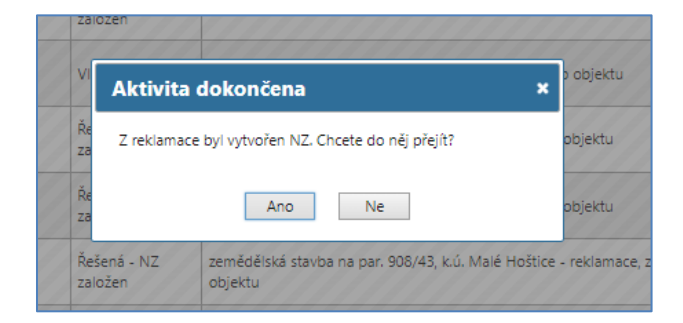

Při volbě **Vytvořit NZ z reklamace** vznikne nový NZ ze všech reklamací, u kterých je zaškrtnutý checkbox a v detailu NZ jsou načteny všechny prvky z jednotlivých reklamací.

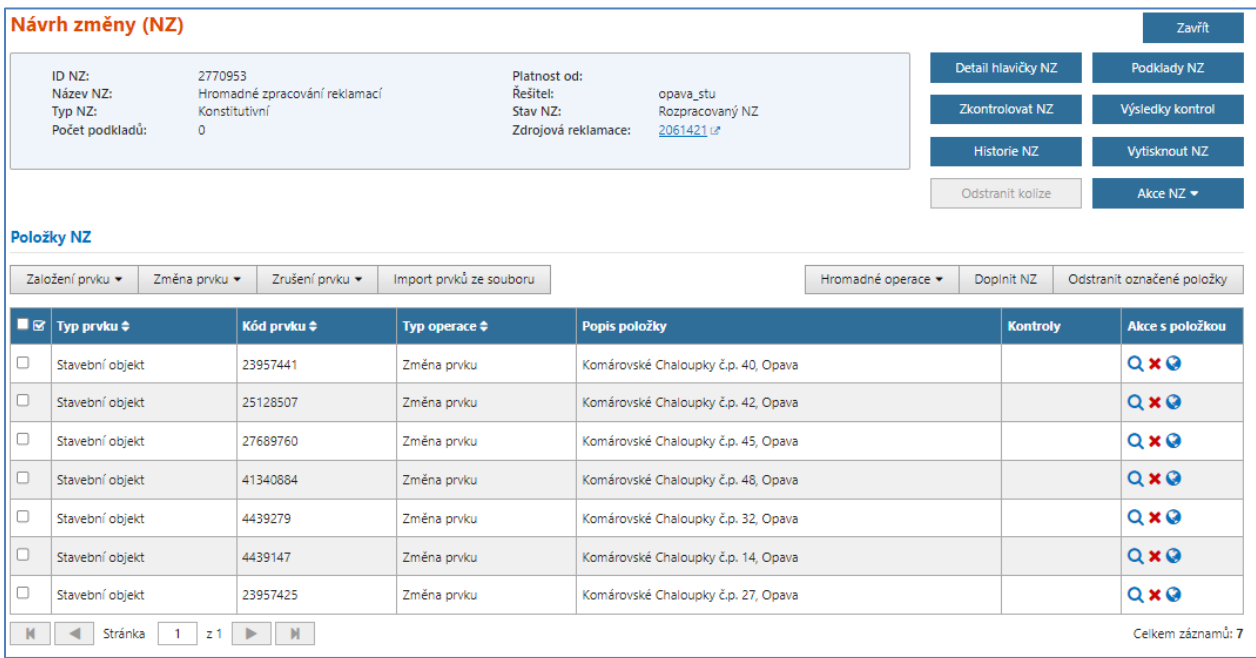

<span id="page-21-0"></span>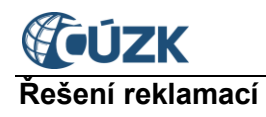

## **6.4.1.1 Vyřizování reklamací stejného typu, ve stejném stavu a bez příslušnosti ke skupině reklamací po ručním výběru uživatele**

Pokud k původně vybrané reklamaci s jediným prvkem byly vybrány reklamace stejného typu, ve stejném stavu, bez příslušnosti ke skupině viz kapitola Ruční výběr reklamací pro hromadné [zpracování](#page-19-1), lze s nimi pracovat v rámci 1 NZ. Zpracování prvků reklamací je obdobné jako v případě jednotlivé reklamace, stav reklamací záleží na stavu navázaného NZ viz kapitola [Reklamace oprávněná](#page-13-0). Po zplatnění NZ, na který jsou navázané reklamace, se všechny tyto reklamace označí jako vyřízené bez ohledu na obsah NZ.

## **6.4.2 Přijetí vícenásobné reklamace**

<span id="page-21-1"></span>ISÚI umožňuje přijmout **vícenásobnou reklamaci** – tzn. v rámci jedné žádosti na reklamaci prvků je zasláno editorovi více reklamovaných prvků najednou a vzniká tak **skupina reklamací** (jedná se o reklamace spadající do stejné obce nebo městského obvodu/městské části).

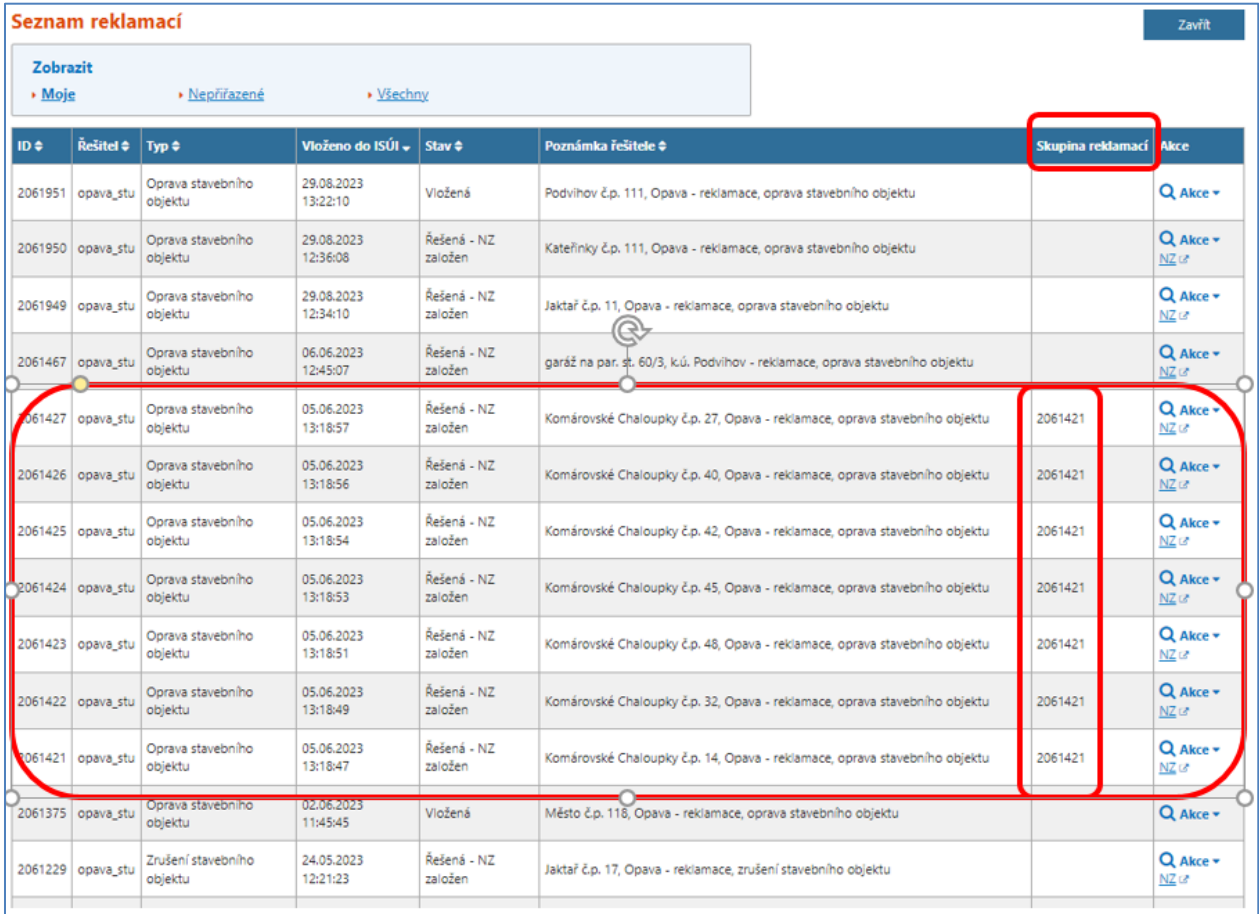

Pro jednotlivé reklamace jsou zobrazeny údaje ID, Typ, Datum vložení do ISÚI, Poznámka řešitele a **Skupina**.

Při další práci se skupinou reklamací se zobrazuje rozšířené okno "Potvrzení operace"

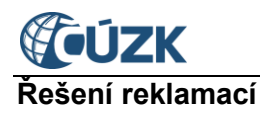

Např. při akci "Zamítnout reklamaci" je ve vrchní části okna, nad položkou "Důvod zamítnutí", hlášení "**Vybraná reklamace je součástí skupiny reklamací, jejím zamítnutím budou zamítnuty všechny reklamace z této skupiny:**" a následuje seznam maximálně pěti dalších reklamací z této skupiny reklamací. Pokud skupina obsahuje více než pět reklamací, pak pod poslední zobrazenou reklamací je uveden celkový počet reklamací. Obdobné okno je zobrazeno i v rámci jiné akce tj. Převzít reklamaci, Přiřadit řešiteli, Vrátit reklamaci, Odebrat řešiteli.

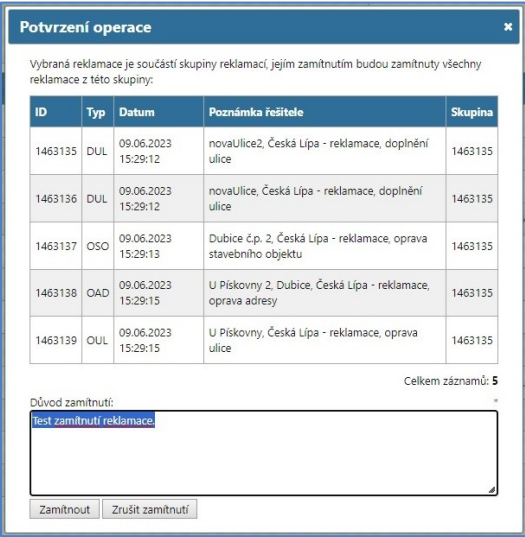

## **6.4.2.2 Vyřizování skupiny reklamací**

<span id="page-22-0"></span>Pokud se jedná o vícenásobnou reklamaci (v rámci jedné žádosti na reklamaci prvků je zasláno editorovi více reklamovaných prvků najednou) viz kapitola Přijetí vícenásobné [reklamace,](#page-21-1) **probíhá další zpracování vždy s celou skupinou reklamací**. Tato skupina reklamací je řešena v rámci 1 NZ.

Při volbě "Vytvořit NZ z reklamace rozpracovaný" je vytvořen nový NZ z celé skupiny reklamací.

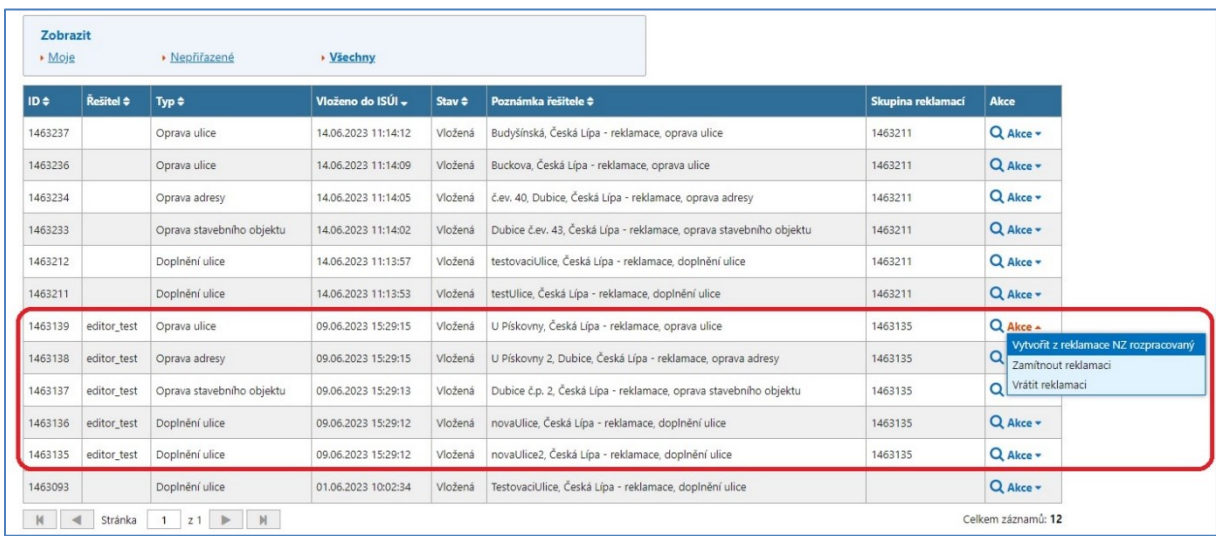

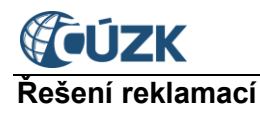

Pokud k původně vybrané reklamaci existují reklamace ze shodné skupiny, dojde při založení NZ k označení celé této skupiny reklamací bez možnosti vyřazení vybraných reklamací (u všech reklamací jsou checkboxy zaškrtnuté a nepřístupné) viz obrázek dále "Potvrzení operace" a **ze všech reklamací je založen jeden NZ**.

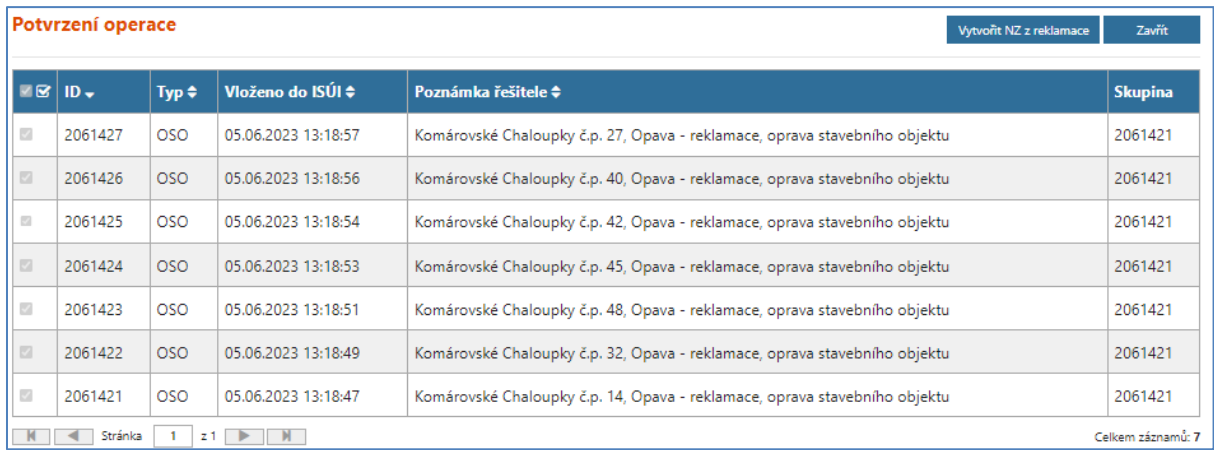

Navázaný NZ obsahuje všechny prvky ze skupiny reklamací.

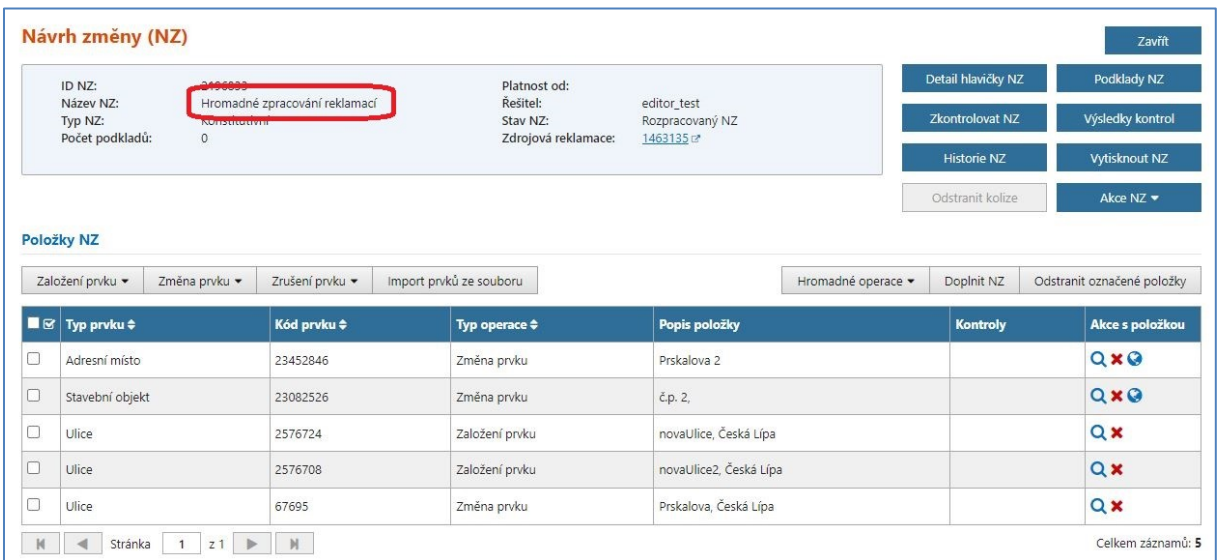

Zpracování prvků reklamací je obdobné jako v případě jednotlivé reklamace, stav reklamací záleží na stavu navázaného NZ viz kapitola [Reklamace oprávněná](#page-13-0). V případě zplatnění NZ, na který je navázáno více reklamací, se všechny tyto reklamace označí jako **Vyřízené** bez ohledu na obsah NZ.

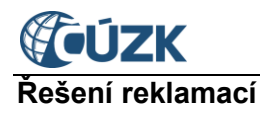

## **6.5. Další informace týkající se reklamací**

<span id="page-24-0"></span>V případě načítání prvku do návrhu změny (NZ), který není vygenerován z reklamace a dotčený prvek je obsahem nevyřešené reklamace se uživateli zobrazí v okamžiku načtení prvku upozornění:

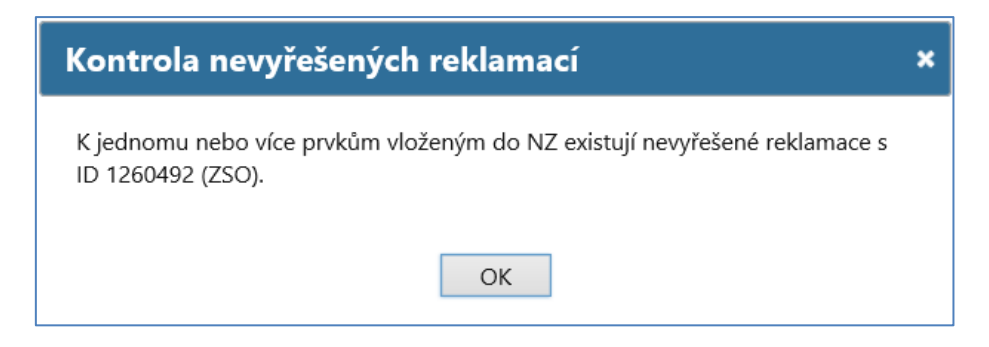

#### Upozornění je uvedeno i v kontrolách NZ.

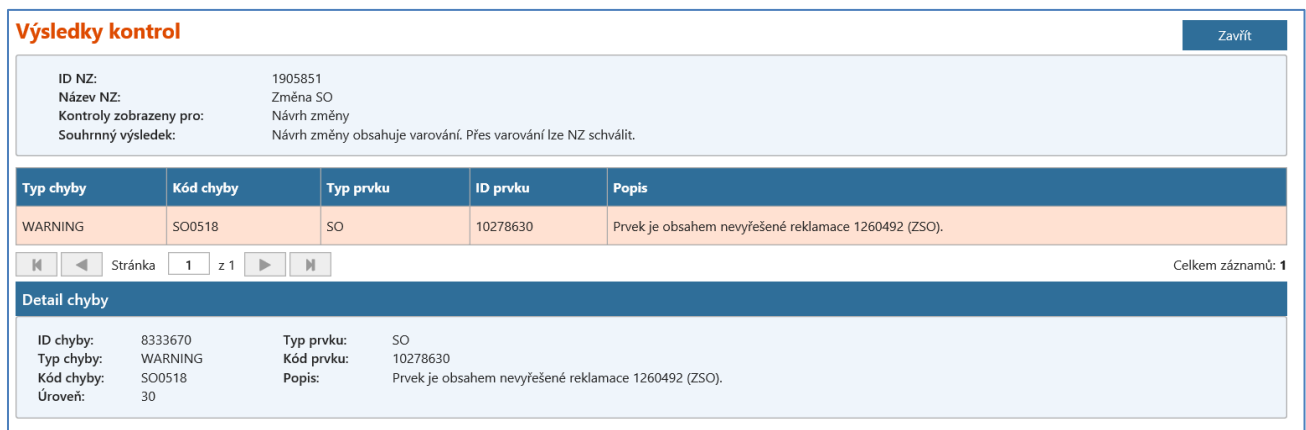

Jedná se pouze o varování, NZ lze následně schválit. Ovšem je nutné brát v úvahu i vložené reklamace na příslušný prvek a reklamace vyřešit.

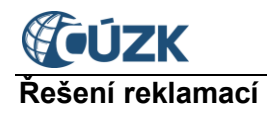

## <span id="page-25-0"></span>**7. VÝPIS REKLAMACÍ**

Ve *Výpisu reklamací* lze vyhledat všechny zadané reklamace prvků podle jednotlivých stavů, typů, ID reklamace, řešitele, typu a kódu reklamovaného prvku či z jiného OVM nebo zadané obce. Od dodávky 3.3 (prosinec 2021) byl Výpis reklamací rozdělen na samostatné hledání reklamací Ke zpracování, které teprve čekají na zpracování a reklamací Zpracovaných, které již byly příslušným editorem zpracovány. Výpis reklamací naleznete po přihlášení v bloku "*Výpisy*".

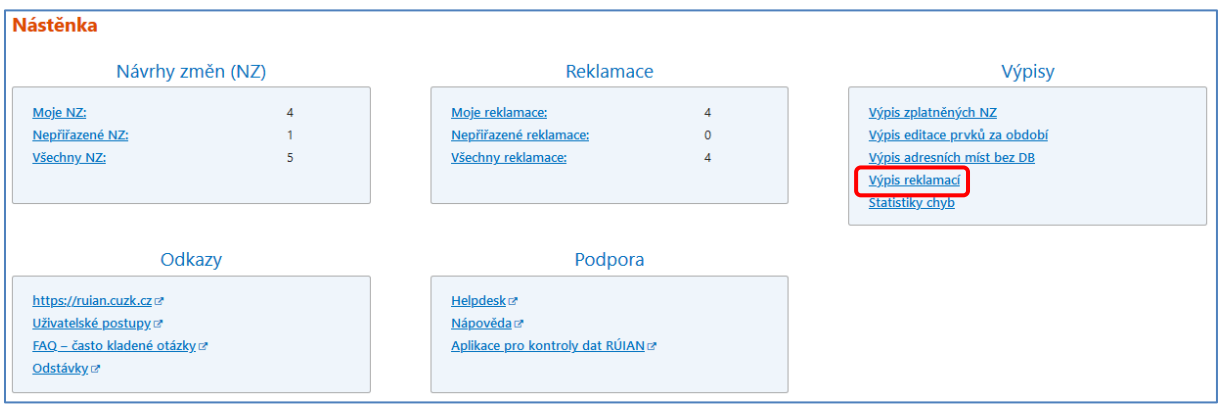

Funkce *Výpis reklamací* zobrazí příslušnou obrazovku *Výpis reklamací*, ve které systém vypíše nebo exportuje uživateli seznam reklamací dle zvolených kritérií. Obrazovka obsahuje přepínač (radio button) *Ke zpracování / Zpracované*. Přepínač je umístěn nad stávající výběrová políčka. Podle polohy přepínače je vyhledávání reklamací omezeno na dosud neuzavřené (*Ke zpracování*) nebo již uzavřené reklamace (*Zpracované*). Výchozí hodnota je označena *Ke zpracování*.

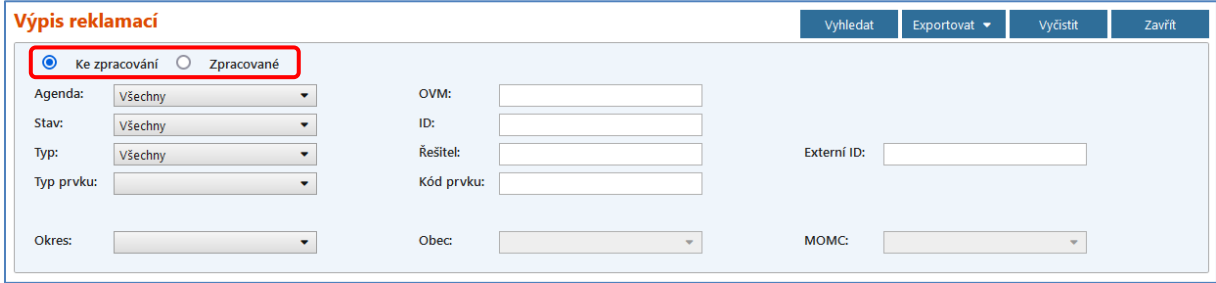

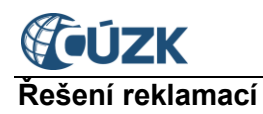

Ukázka vyhledání všech reklamací z obce Čelákovice, které jsou ve stavu "Vložená":

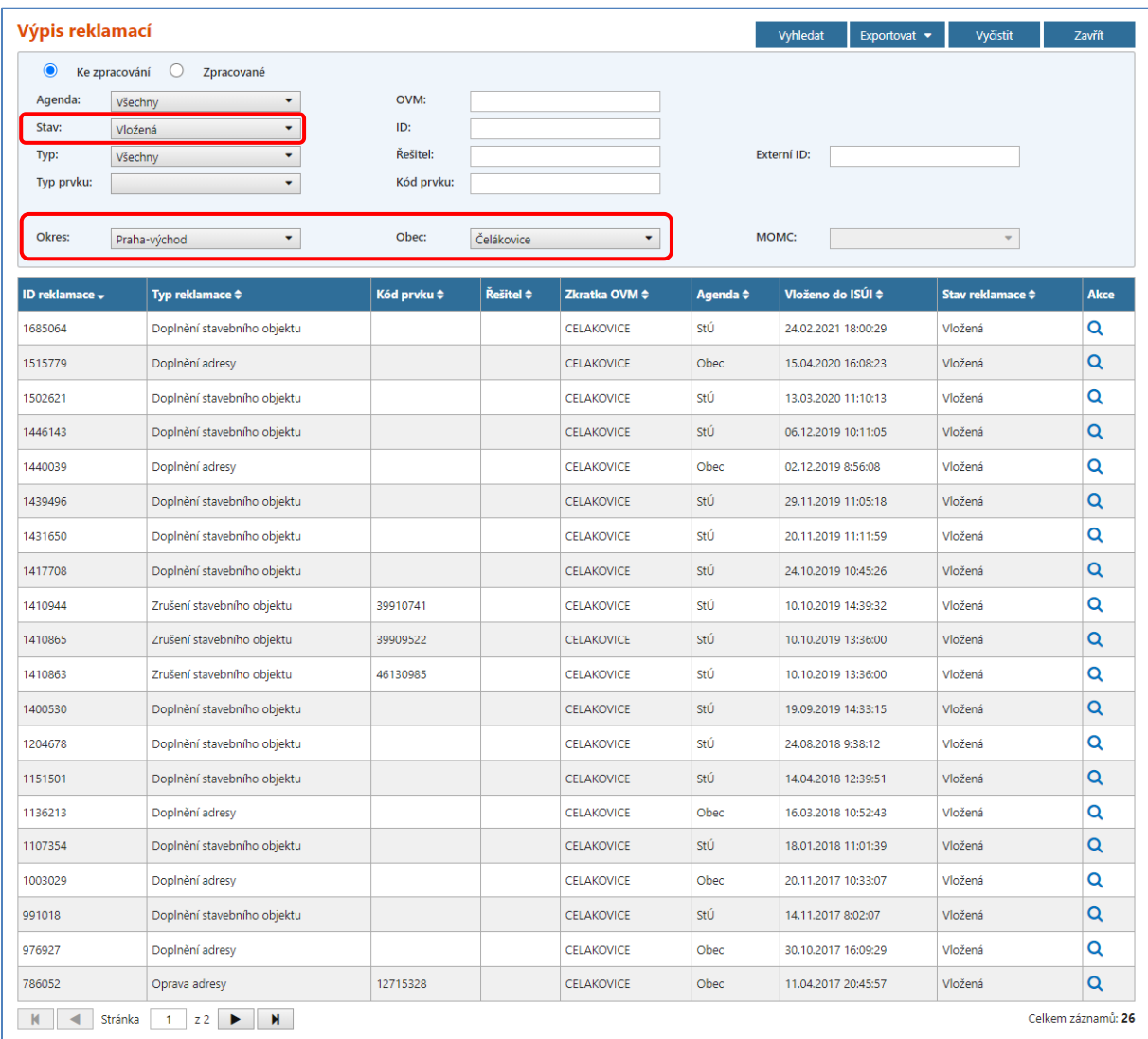

#### Ukázka vyhledání reklamací pro konkrétní prvek (*Typ prvku* + *Kód prvku*):

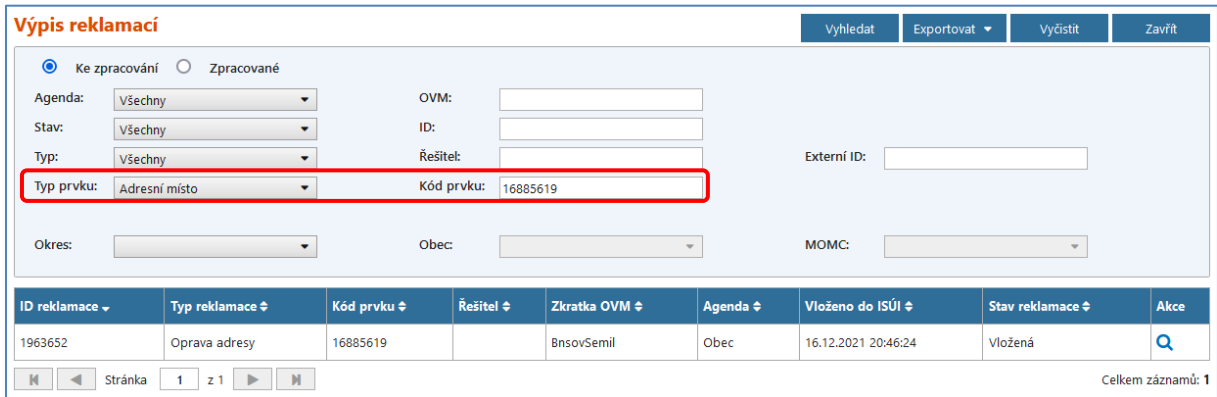

Jednotlivé sloupce lze seřadit podle potřeby, stačí pouze kliknout na popis sloupce, kde jsou zobrazeny šipky pro řazení <sup>→</sup>. Sloupec *Kód prvku* obsahuje kód reklamovaného prvku,

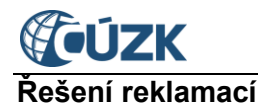

pomocí kterého lze jednoduše prvek vyhledat v Přehledu prvků nebo ve VDP. Po najetí myší nad ID reklamace se zobrazuje bublinová nápověda, ve které je zobrazen text z poznámky řešitele. Ze sloupce *Vloženo do ISÚI* je patrné, kdy se reklamace v ISÚI vygenerovala. Pomocí

ikony lupa Q můžete přejít do detailu jednotlivých reklamací, které jsou zobrazeny pouze pro čtení.

Také ve *Výpisu reklamací* se u reklamací ve stavu *Řešená – NZ založen* zobrazuje odkaz  $NZ \rightarrow \mathbb{R}$ , kterým si lze v novém okně/záložce zobrazit vytvořený (navázaný) NZ v režimu pouze pro čtení (prohlížení).

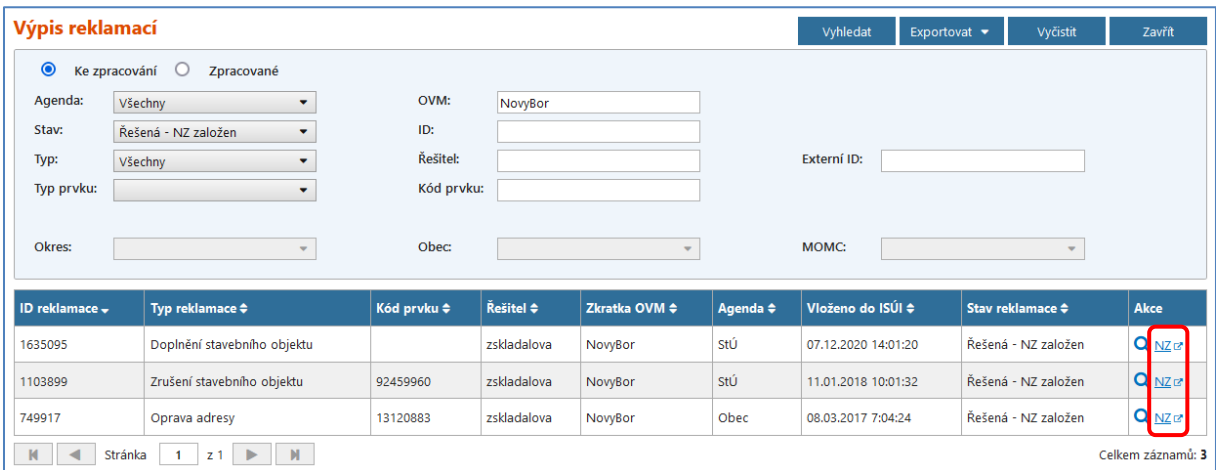

Vedle zobrazení reklamací na obrazovku je také možné jejich exportování a následné uložení do formátu PDF, CSV nebo XML. Export reklamací provedete rozbalením nabídky *Exportovat* a výběrem jednoho ze tří formátů.

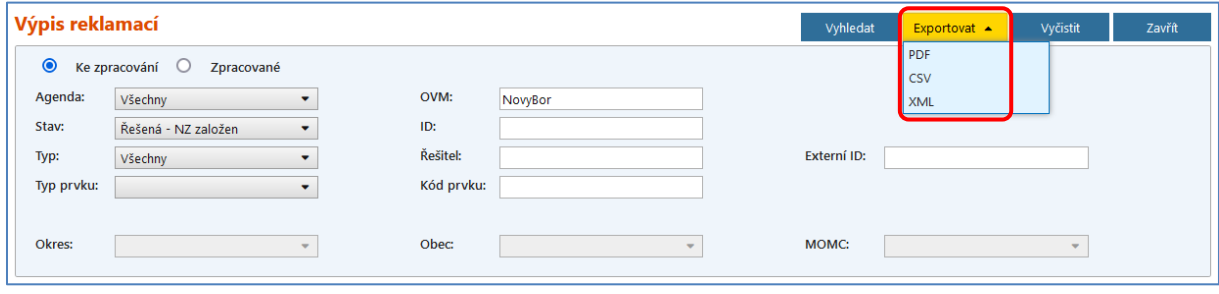

Podle nastavení internetového prohlížeče se zobrazí nabídka na otevření/uložení souboru ve zvoleném formátu.

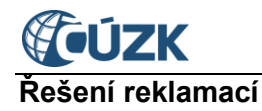

## <span id="page-28-0"></span>**8. UŽIVATELSKÁ PODPORA ČÚZK**

Podrobnější informace o ISÚI/RÚIAN/VDP a uživatelské postupy pro práci v ISÚI jsou k dispozici na webových stránkách [https://ruian.cuzk.cz](https://ruian.cuzk.cz/).

V případě, že potřebné informace a odpovědi na Vaše otázky nenaleznete, můžete se obrátit na podporu ČÚZK:

- Telefon: 284 044 455
- **[Kontaktní formulář Helpdesk](https://helpdesk.cuzk.cz/)**

Konkrétní dotaz můžete zapsat do Helpdesku také prostřednictvím aplikace ISÚI, kde je potřeba vyplnit Váš kontaktní email, aby odpověď nebyla odeslána pouze na podatelnu.

**Při zasílání dotazu uvádějte, prosím, konkrétní informace o daném problému (např. o jaký SO nebo AM se jedná), může se tak významně zkrátit doba řešení Vašeho požadavku.**

Helpdesk z ISÚI:

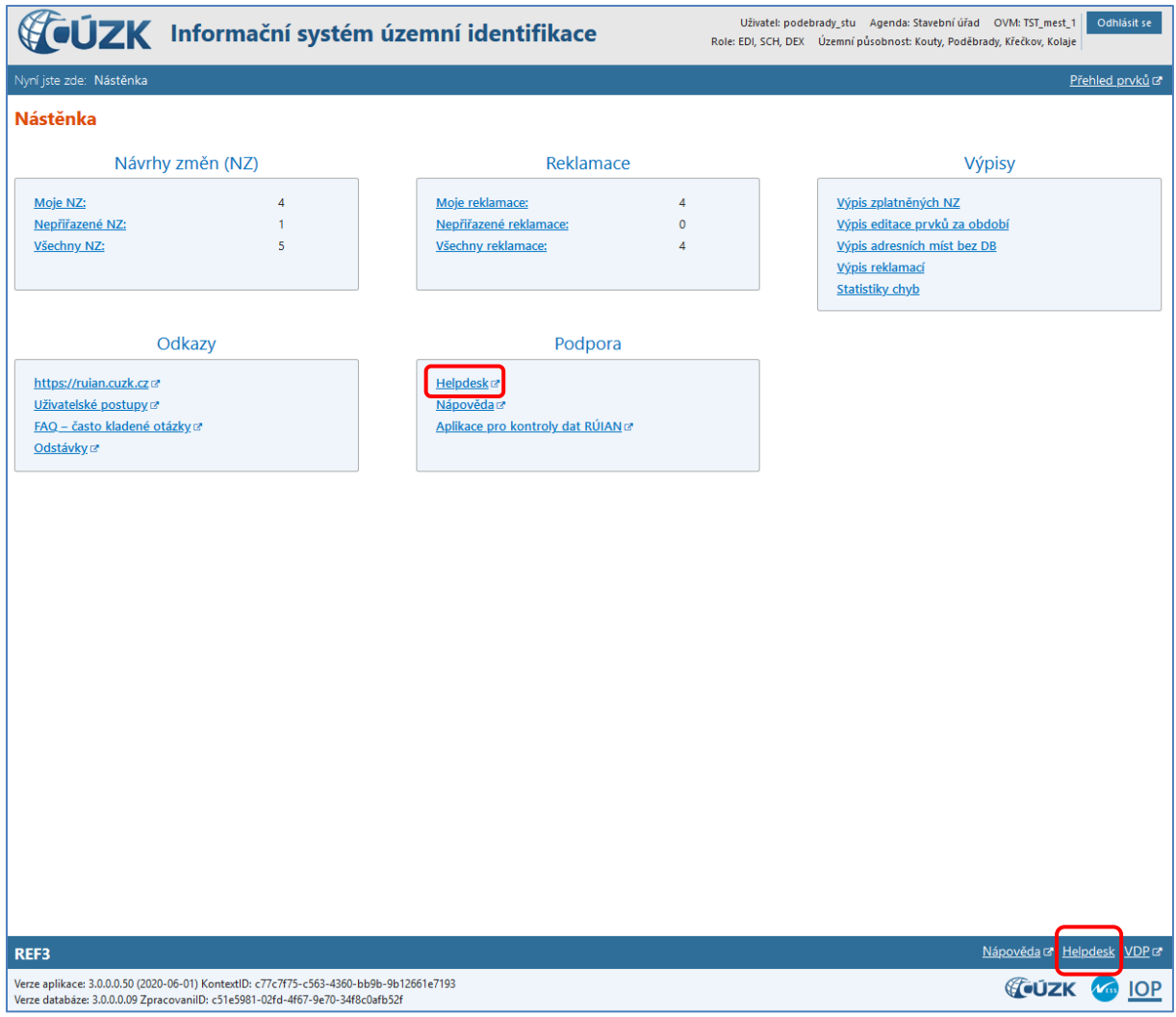